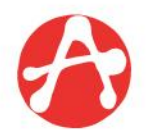

COL·LEGI D'APARELLADORS, ARQUITECTES TÈCNICS I ENGINYERS D'EDIFICACIÓ DE BARCELONA

# **VISAT DIGITAL WEB, Pas a Pas**

#### **Per VISAR EL 100% dels treballs des de l'OFICINA VIRTUAL del web**

**www.apabcn.cat**

**Barcelona, 19 de Maig de 2017**

### **RESUM:**

- 1. [Avantatges](#page-5-0) [del](#page-5-0) [Visat](#page-5-0) [Digital](#page-5-0)
- 2. [Què](#page-7-0) [es](#page-7-0) [pot](#page-7-0) [visar](#page-7-0) [des](#page-7-0) [del](#page-7-0) [Web](#page-7-0)
- 3. [Requeriments](#page-9-0) [per](#page-9-0) [poder](#page-9-0) [visar](#page-9-0) [des](#page-9-0) [del](#page-9-0) [web](#page-9-0)
- 4. [Alta](#page-14-0) [d'expedients](#page-14-0)
- 5. [Requisits](#page-45-0) [dels](#page-45-0) [documents](#page-45-0) [tècnics](#page-45-0)
- 6. [Consulta](#page-50-0) [d'expedients](#page-50-0)
- 7. [Donar](#page-53-0) [d'alta](#page-53-0) [expedients](#page-53-0) [per](#page-53-0) [visar-los](#page-53-0) [digitalment](#page-53-0)
- 8. [Tràmits](#page-54-0) [sobre](#page-54-0) [expedients](#page-54-0) [oberts](#page-54-0)
- 9. [Recerca](#page-55-0) [d'expedients](#page-55-0)

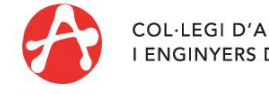

#### **ACLARIMENT:**

El Visat Digital del Col·legi d'Aparelladors, Arquitectes Tècnics i Enginyers d'Edificació de Barcelona (CAATEEB), és un sistema de visat electrònic, dels impresos i dels documents tècnics en format PDF, que garanteix la competència professional del col·legiat d'acord amb la LOE i la resta de normativa vigent, i fa possible gestionar i tramitar el visat amb confidencialitat total.

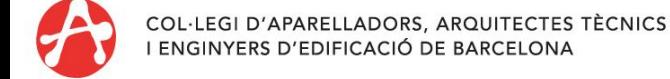

### **VISAR a distància amb totes les GARANTIES:**

Visar a distància us permet:

- **Preparar l'expedient digital de l'encàrrec.**
- Visar digitalment a distància.
- Visar presencialment recuperant les dades informades prèviament des del web. La base de dades es guarda automàticament a la plataforma del CAATEEB.
- Arxivar de forma digital els documents visats de l'encàrrec.

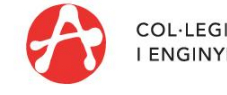

**ARQUITECTES TÈCNICS** 

### **Gestionar encàrrecs de la manera MÉS ÀGIL i SEGURA:**

- Gestionar expedients d'encàrrecs professionals de tota Catalunya
- Generar i gestionar documents necessaris en l'exercici professional, en format PDF.
- Arxivar de forma digital l'historial dels documents de l'encàrrec.

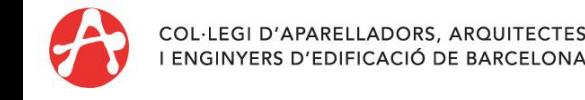

## **Avantatges**

#### **1. Visar arreu del món**

Podreu visar des de qualsevol ordinador que tingui connexió a Internet

#### **2. Sense necessitat de suport CD**

Ja no és necessari tenir instal·lat prèviament un programa per poder visar.

#### **3. Disponibilitat 24 hores**

En qualsevol moment del dia i de l'any podreu enviar expedients per visar, sense necessitat de desplaçar-vos a cap de les oficines del CAATEEB.

#### **4. Visar digitalment el 100% dels treballs**

Podreu visar el 100% dels treballs professionals, i la majoria dels tràmits, tant d'obra privada, com d'obra oficial, i sense límit de PEM.

<span id="page-5-0"></span>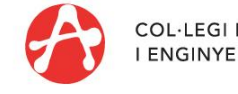

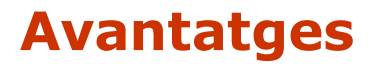

#### **5. Preparar expedients**

Podreu preparar els vostres expedients i elaborar la documentació per visar presencialment, a qualsevol del col·legis de Catalunya. Si veniu a visar els vostres expedients presencialment, informeu-nos del número d'expedient que us ha donat la plataforma al haver introduït vosaltres les dades.

#### **6. Consultar els vostres expedients**

En qualsevol moment podreu accedir als vostres expedients i veure'n l'estat (si estan visats, pendents de revisió i/o amb incidència).

[\[+\]](#page-50-0) [Més](#page-50-0) [informació](#page-50-0)

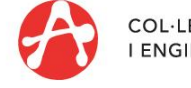

# **Què es POT visar des del web?**

- 1. Treballs d'obra privada i obra pública sense límit de PEM: projectes, direccions d'obra i direccions d'execució de l'obra, i legalitzacions corresponents.
- 2. Treballs de seguretat en obra privada i obra pública sense límit de PEM, tant coordinacions com estudis de seguretat.
- 3. Treballs realitzats per funcionaris.
- 4. Altres treballs, com ara estudis tècnics, urbanístics i econòmics; informes, dictàmens i certificats; col·laboracions i assessoraments; aixecaments planimètrics i replanteigs; certificats d'habitatge usat, informes de transmissió d'habitatges i certificats d'eficiència energètica.
- 5. Tràmits sobre expedients (els que es visen un cop s'han iniciat els treballs), com ara actes d'aprovació, llibres d'obra, certificats de compliment de programa de control de qualitat, relació de controls d'obra, documentació de seguiment de control de l'obra i alguns certificats finals d'obra, etc.
- 6. Modificacions de documents tècnics (projectes, estudis, informes)... o bé afegir documentació annexa als documents visats inicialment.
- 7. Certificats de final d'obra d'arquitectes tècnics, d'obra i/o seguretat.

<span id="page-7-0"></span>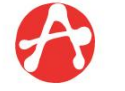

# **Què NO es POT visar des del web?**

- 1. No podreu afegir treballs a un visat existent.
- 2. Renúncies.
- 3. Fer-ne treballs parcials (rescats de renúncies).
- 4. Modificacions dins d'un visat que facin variar les dades bàsiques (emplaçament, promotor, PEM, metres, intervencions, etc), tant si s'ha fet en línia com presencialment, excepte en els treballs de Certificats d'Eficiència Energètica, que sí es poden tramitar digitalment.
- 5. Certificats de final d'obra compartits amb altres titulats.
- 6. Treballs compartits amb altres arquitectes tècnics que no estiguin acreditats per visar a distància.

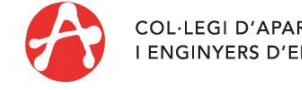

# **REQUERIMENTS OBLIGATS**

#### **Contracte d'utilització:**

Cal signar el Contracte d'utilització del Servei de visat digital web. Podeu obtenir aquest document a través del web del CAATEEB

(<http://www.apabcn.cat/documentacio/serveis/visats/privat/contracte.pdf>)

Aquest contracte s'ha d'emplenar per duplicat, signar i enviar o dur personalment les dues copies a la seu de Barcelona del CAATEEB o a qualsevol de les delegacions.

Una vegada lliurat rebreu, via correu electrònic, la confirmació de l'activació del servei.

Es recomana mantenir actualitzades les dades de la fitxa col·legial (adreça de correu electrònic).

<span id="page-9-0"></span>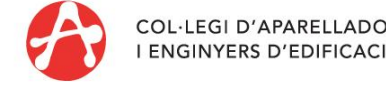

# **REQUERIMENTS OBLIGATS**

#### **Codi d'usuari i contrasenya:**

Per garantir-ne la màxima confidencialitat, el CAATEEB us ha facilitat un codi d'usuari (*login*) i una contrasenya (*password*), que us identifiquen i us permeten accedir a les zones privades i a la resta de serveis d'ús restringit i exclusiu per a col·legiats del CAATEEB.

Aquesta identificació és imprescindible per poder visar a través de la pàgina web, i per registrar i consultar la documentació visada digitalment, amb garanties i privacitat totals.

Si no disposeu encara del codi d'usuari i contrasenya, podeu trucar al Centre d'Atenció Telefònica al telèfon 93 240 20 60 o a la l'adreça de correu electrònic [visats@apabcn.cat](mailto:visats@apabcn.cat)

#### **Connexió a Internet i adreça de correu electrònic**

Per poder visar des del web i rebre el link per accedir a les factures generades, el col·legiat ha de disposar d'una connexió de banda ampla a Internet i d'una adreça de correu electrònic.

El CAATEEB ofereix als col·legiats, la possibilitat de sol·licitar gratuïtament una adreça de correu electrònic sota el domini @apabcn.cat.

([http://www.apabcn.cat/ca\\_es/serveicolegiat/avantatges/Pagines/Correuelectronic.aspx](http://www.apabcn.cat/ca_es/serveicolegiat/avantatges/Pagines/Correuelectronic.aspx))

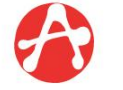

# **REQUERIMENTS OBLIGATS**

#### **Programari i Maquinari recomanat:**

- PC amb processador Pentium IV o superior
- Sistema operatiu: Windows 7
- Memòria: 4 Gb de RAM
- Resolució de pantalla de 1280 x 1024
- Connexió a Internet (ADSL)
- Navegador Internet Explorer 11.0
- Adreça de correu electrònic (per rebre les comunicacions)

#### **Adobe Acrobat:**

L'Adobe Acrobat **Standard o Professional** és necessari per generar els fitxers de documentació en format PDF i per signar pdf's i crear marcadors.

L'Adobe Acrobat **Reader** (a partir de la versió 11.0) és suficient només per consultar pdf's i per signar documents.

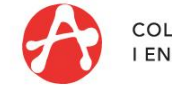

# **REQUERIMENTS OPCIONALS**

#### **Signatura electrònica**

Per visar a distància no cal que el col·legiat disposi de signatura electrònica, tot i que el Col·legi la utilitza per visar digitalment els formularis i els documents tècnics que el col·legiat envia.

La signatura electrònica només serà necessària si la documentació electrònica visada ha de servir, a més, per fer tràmits amb tercers (especialment amb l'Administració), en els casos en què s'admeti la tramitació telemàtica i la presentació de documentació signada digitalment.

El mercat ofereix diversos tipus de signatura electrònica. Els col·legiats que estiguin interessats en tenir-ne, els recomanem que triïn aquella que més s'ajusti a les seves necessitats i que sigui reconeguda pel destinatari final habitual dels documents signats digitalment.

Al web trobareu informació de com obtenir-la:

[\(http://www.apabcn.cat/ca\\_es/colegi/colegiacio/colegiarse/Pagines/carnet-colegial.aspx](http://www.apabcn.cat/ca_es/colegi/colegiacio/colegiarse/Pagines/carnet-colegial.aspx))

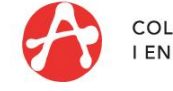

# **REQUERIMENTS OPCIONALS**

#### **Llibres d'obra i d'incidències**

Per poder visar a distància Designacions de Coordinació s'ha de disposar prèviament de llibres d'incidència, així com llibres d'obra (opcionalment), si heu d'assumir encàrrecs amb Direcció d'Obra.

El col·legiat ha de venir a buscar a la seu del Col·legi a Barcelona o a les delegacions estoc d'aquests llibres per poder-los visar digitalment.

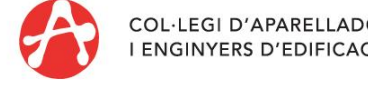

**Accés**

### **PAS 1 Accedir al web del CAATB [www.apabcn.cat](http://www.apabcn.cat/ca_es/Pagines/inici.aspx)**

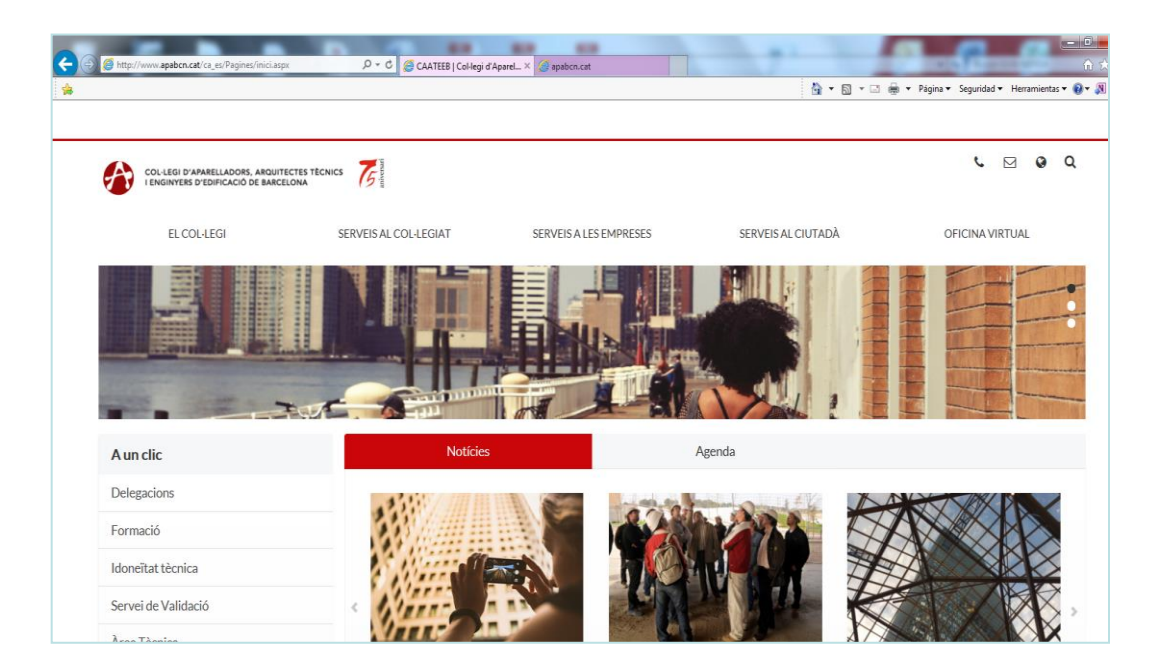

<span id="page-14-0"></span>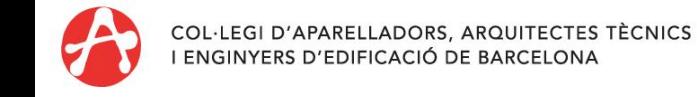

**Accés**

### **PAS 2 Logar-se**

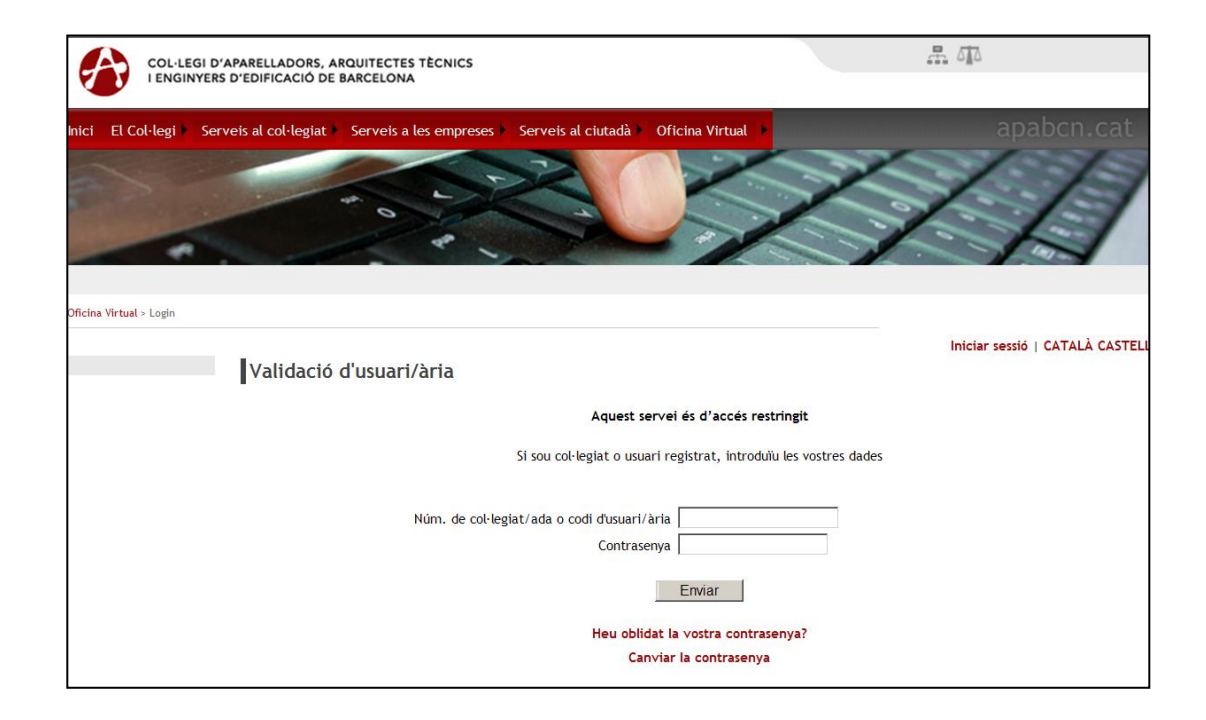

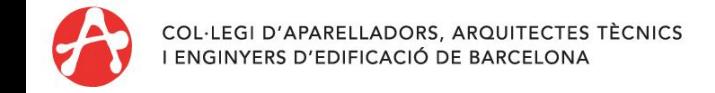

### **Accés**

**PAS 3** Podeu donar d'alta un expedient per dues vies:

Anar a **Oficina Virtual:** des del desplegable: Visats -> Alta d'expedients

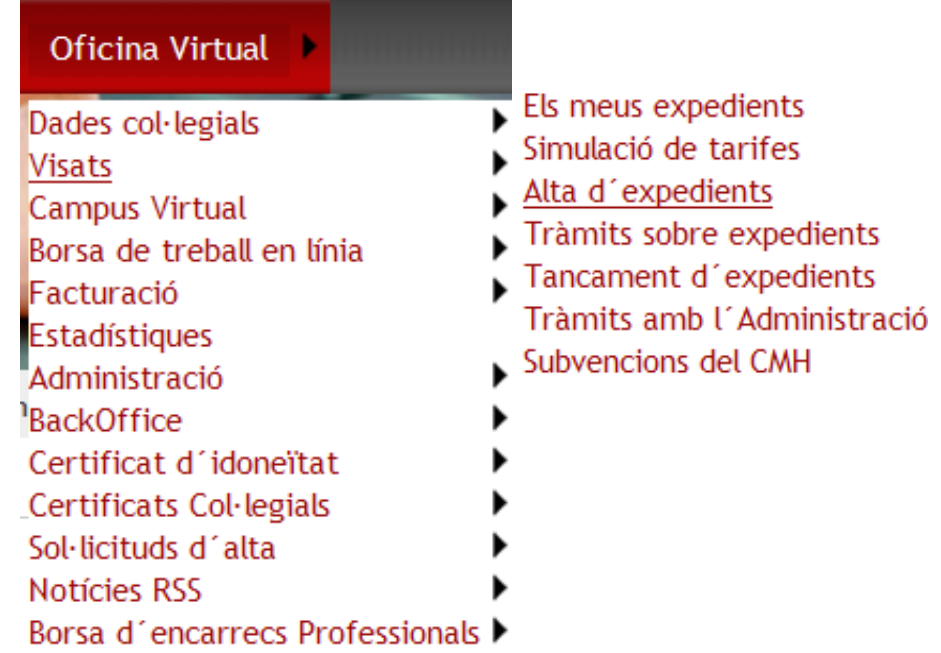

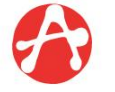

#### **Accés**

#### **PAS 3bis**

#### o bé, anar a **Oficina Virtual:** Visats -> Alta d'expedients

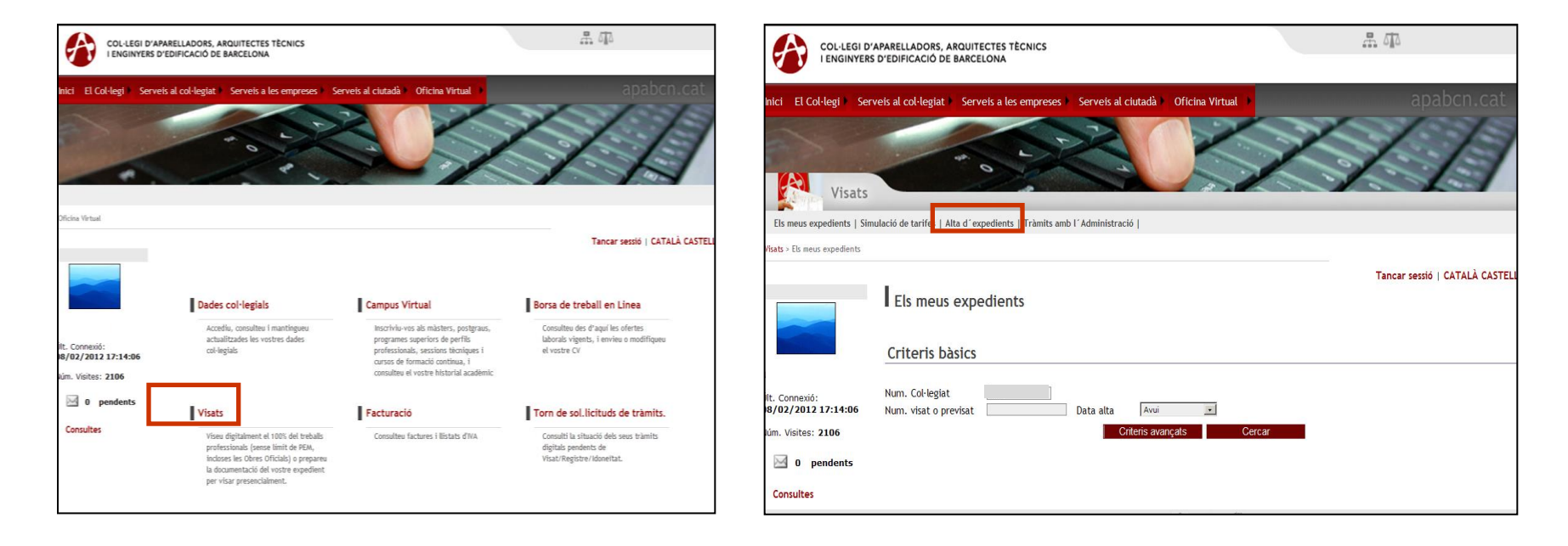

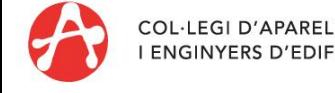

### **Alta d'expedients**

S'ha de seleccionar quin tipus d'expedient volem fer en funció del nostre encàrrec: **Visats d'obra i/o seguretat** o **Visat d'altres treballs**.

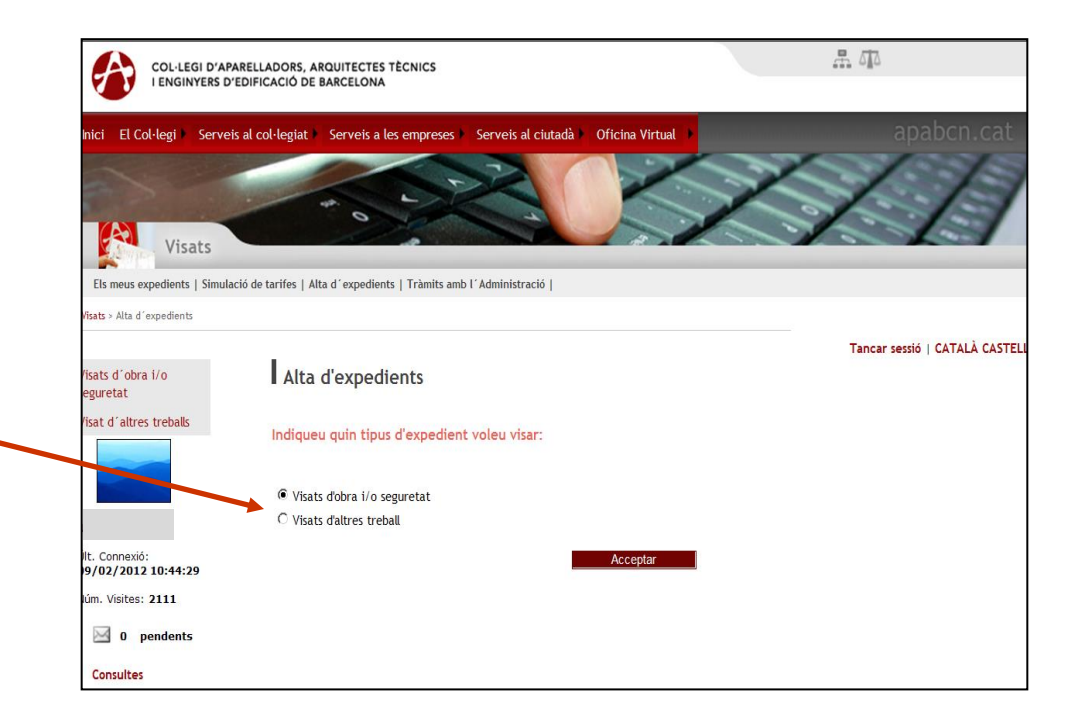

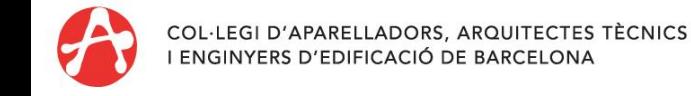

### **Alta d'expedients**

#### **PAS 1 Validació de col·legiats**

S'han d'introduir tots els col·legiats que intervenen en l'encàrrec, amb el codi i contrasenya de cadascun dels col·legiats que hi participen. El **màxim** de col·legiats per expedient serà de **4 col·legiats**.

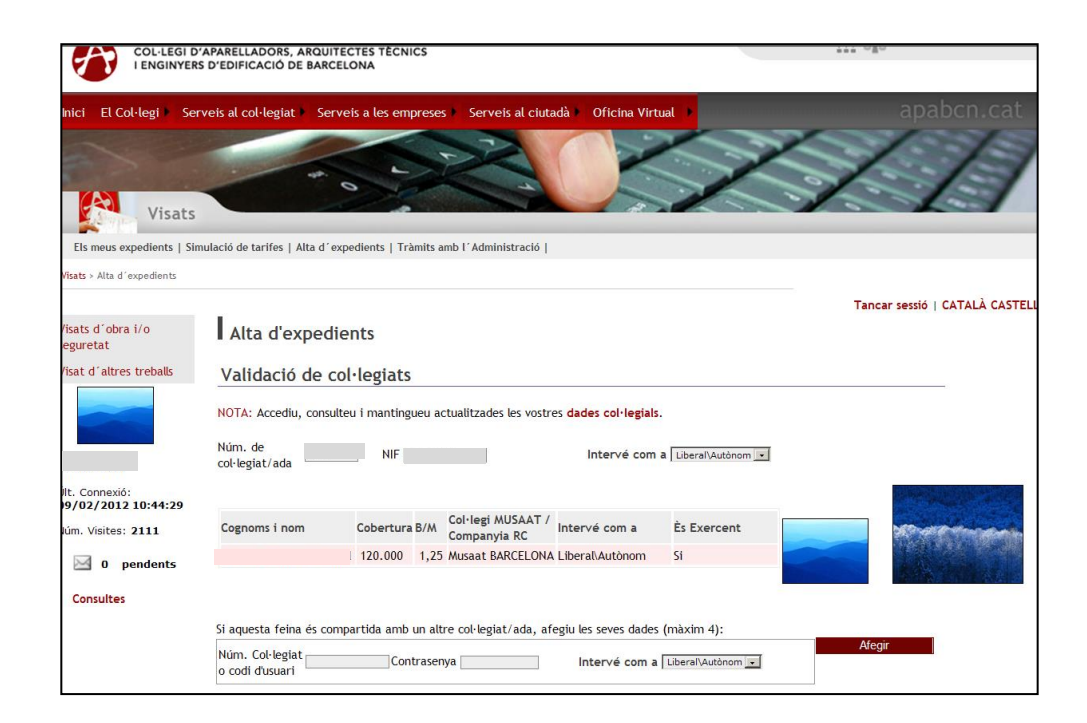

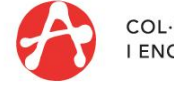

### **Alta d'expedients**

**PAS 2 Introducció de dades:** Els camps marcats amb asteriscos són obligatoris, i necessaris per emplenar els impresos i documents per visar.

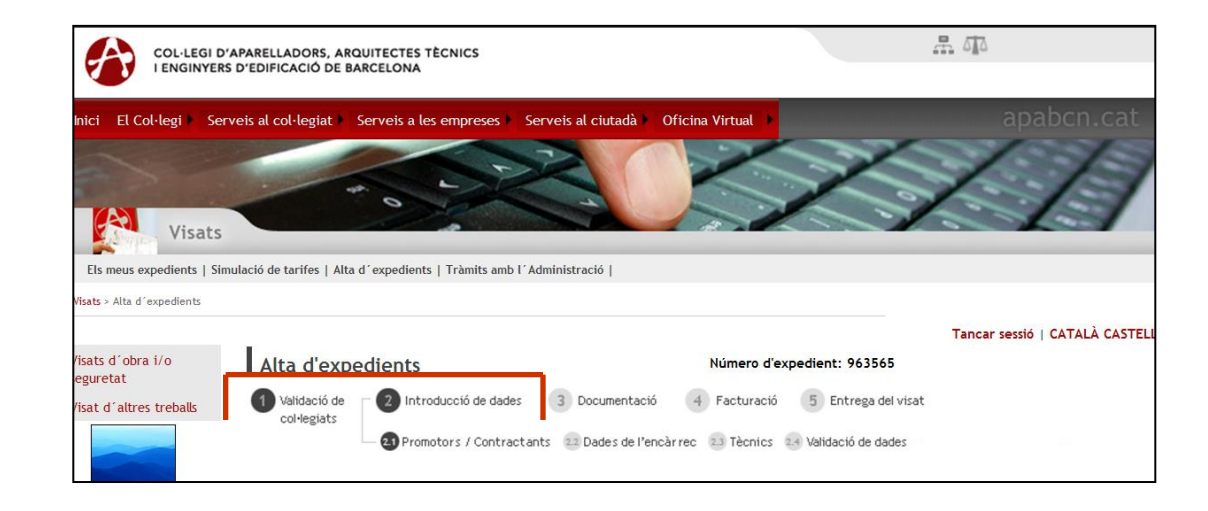

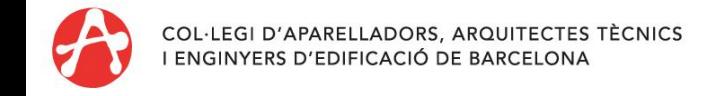

#### **Alta d'expedients**

#### **PAS 2.1. Promotors / Contractants:**

Cal emplenar les dades dels agents que participen en l'encàrrec. El camp CIF/NIF és obligatori. Per a pagadors diferents al col·legiat, cal una autorització prèvia, que s'ha de presentar de forma presencial al Col·legi. Si ja la tenim enregistrada, estarà activada la opció de comunicar que és "**Pagador del visat**".

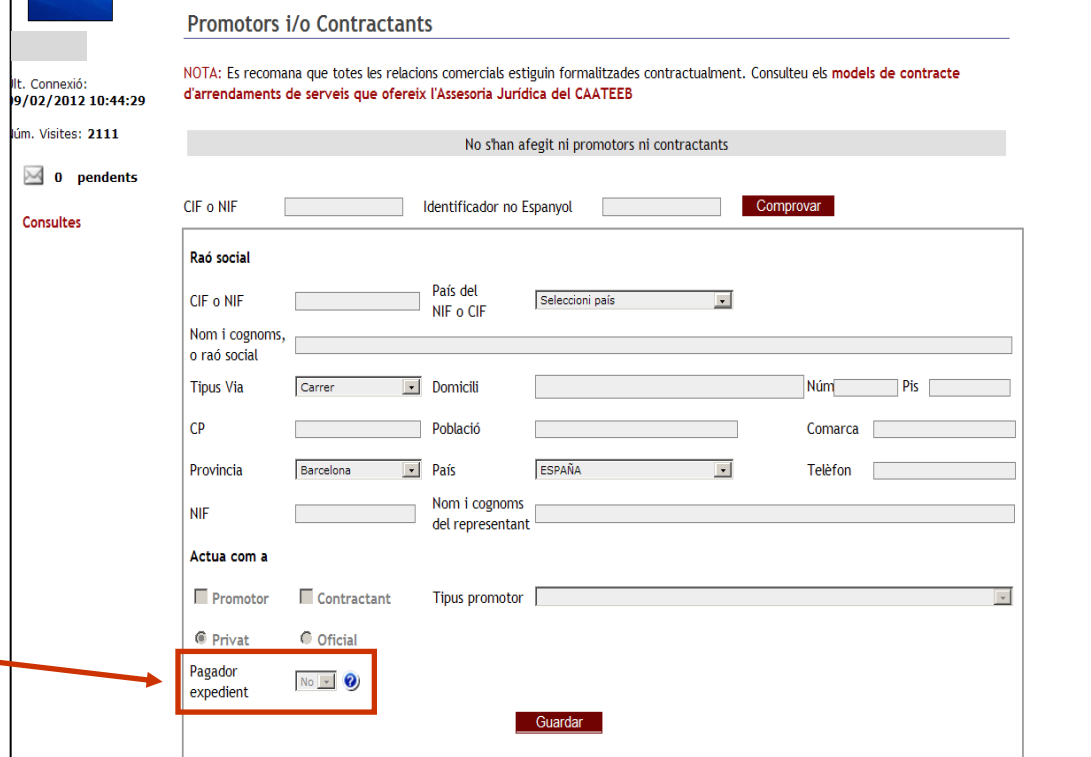

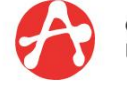

#### **Alta d'expedients**

#### **PAS 2 . 2 . Dades de l'encàrrec :**

<u>Treball</u>: Ajuda a definir les característiques de l'encàrrec, d'acord amb les disposicions de la LOE i el CTE, tant pel que fa a l'encàrrec en si com les atribucions de l'arquitecte tècnic per fer el/s treball/s . Quan alguna opció no és correcta o està poc definida, un assistent ho detecta i ho adverteix .

En el cas de marcar "Projecte", haurem d'indicar en "**Tipus Document**" quin tipus de Projecte hem redactat .

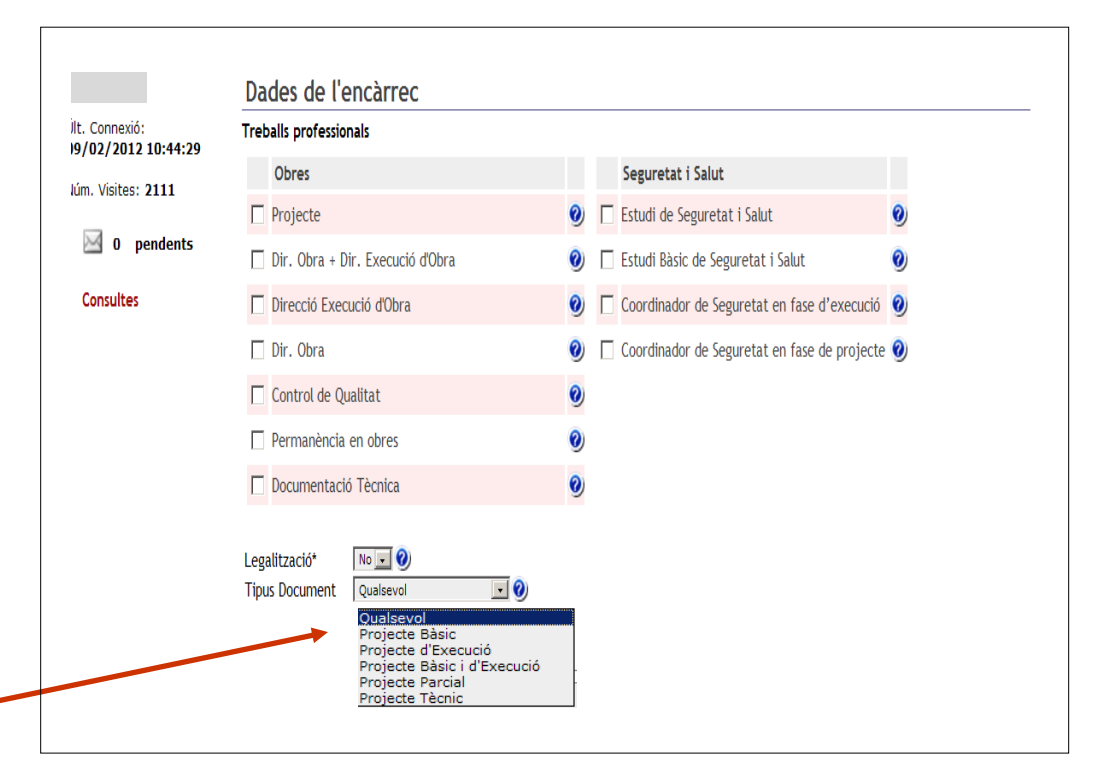

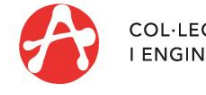

#### **Alta d'expedients**

#### **PAS 2.2. Dades de l'encàrrec:**

#### Tipus document: Projecte

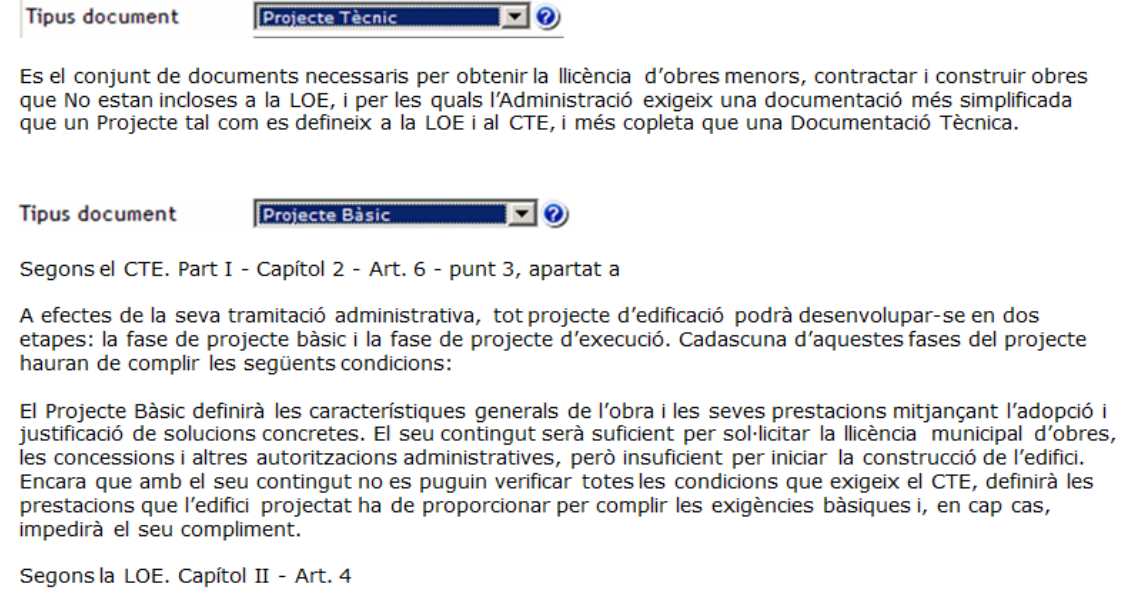

El Projecte (Bàsic i Executiu) és el conjunt de documents mitjançant els quals es defineix i es determinen les exigències tècniques de les Obres incloses a la LOE.

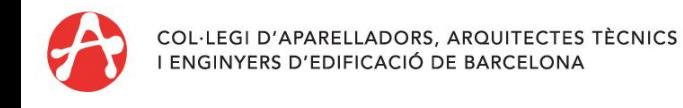

#### **Alta d'expedients**

#### **PAS 2.2. Dades de l'encàrrec:**

Tipus document: Projecte

**Tipus document** 

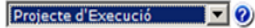

Segons el CTE. Part I - Capítol 2 - Art. 6 - punt 3, apartat b

El Projecte d'Execució desenvoluparà el projecte bàsic i definirà l'obra en la seva totalitat sense que en ell es puguin rebaixar les prestacions declarades en el bàsic, ni alterar-se els usos ni les condicions sota les que, en el seu cas, es va atorgar la llicència municipal d'obres, les concessions i altres autoritzacions administratives, excepte en els aspectes legalitzables.

El projecte d'execució inclourà els projectes parcials i altres documents tècnics que, en el seu cas, el desenvolupin o complementin, els quals s'integraran en el projecte com a documents diferenciats sota la coordinació del projectista.

Segons la LOE. Capítol II - Art. 4

El Projecte (Bàsic i Executiu) és el conjunt de documents mitjançant els quals es defineix i es determinen les exigències tècniques de les Obres incloses a la LOE.

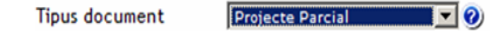

Els projectes poden ser la suma de diferents Projectes Parcials elaborats per diferents professionals, sempre que hi haqi un projectista designat que coordini i que sigui competent per el tipus d'ús de l'edifici. Hi poden haver projectes parcials d'estructura, instal·lacions, amidaments i pressupostos, manteniment, programes de control de qualitat, estudis de sequretat...

El Projecte Parcial s'integrarà en el projecte general, com a document diferenciat sota la coordinació del projectista.

El Projecte Parcial desenvolupa o complementa, parts especifiques i determinacions del projecte general, definint amb suficient detall per a la seva execució, les característiques constructives dels materials, elements, sistemes, equips, estructura, instal·lacions, equipaments, etc...

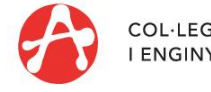

### **Alta d'expedients**

#### **PAS 2.2. Dades de l'encàrrec:**

Descripció de l'encàrrec: Fer una breu explicació del tipus de treball.

Exemple: En una reforma de façana i muntatge i desmuntatge de bastida, introduireu en treballs professionals la reforma com a obra principal i a la descripció haureu de posar els dos treballs.

#### Descripció de l'encàrrec

Descripció\* Reforma de façana amb muntatge i desmuntatge de bastida

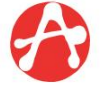

#### **Alta d'expedients**

#### **PAS 2.2. Dades de l'encàrrec:**

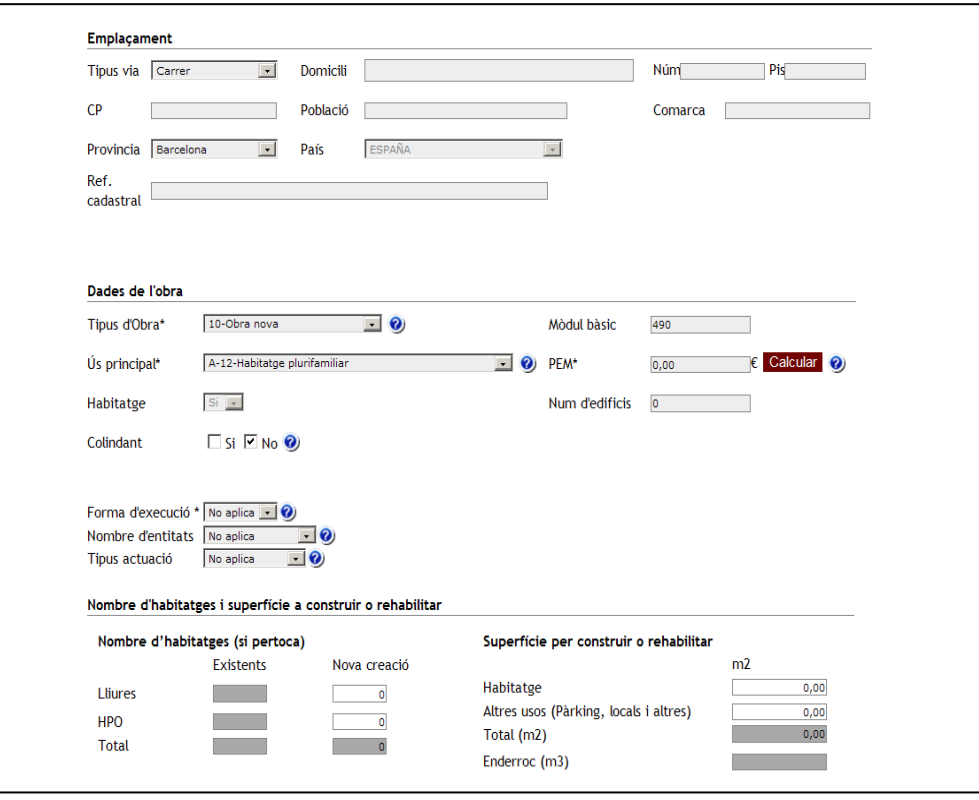

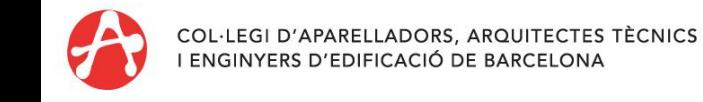

### **Alta d'expedients**

#### **PAS 2.2. Dades de l'encàrrec:**

Emplaçament: S'ha d'emplenar l'emplaçament de l'encàrrec.

Dades de l'obra: Haureu de seleccionar el tipus d'obra, l'ús principal, indicar si actueu o no a l'interior d'habitatges, el nombre d'edificis i també, cal indicar el pressupost d'execució material (PEM). Cal justificar-lo amb la "Fitxa de característiques" de l'arquitecte o document justificatiu redactat per vosaltres (Projecte, Documentació Tècnica o altre).

També heu d'informar el camp Colindant, indicant "si", en aquelles intervencions que tenen qualsevol edificació a menys de 2 metres.

Forma d'execució: és una dada que ens demana el Consejo General. Heu d'escollir entre: Total, Parcial o Per Fases.

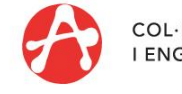

### **Alta d'expedients**

#### **PAS 2.2. Dades de l'encàrrec:**

Nombre d'entitats: és el concepte per definir la tarifa de visats a aplicar. Heu d'escollir entre Una entitat o Més d'una entitat.

Nombre d'entitats

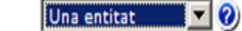

Una entitat és 1 habitatge, sense cap límit de superfície. Una entitat també és una altre unitat d'ocupació (local, magatzem, oficines, naus...), sempre que no tingui una superfície més gran de 150 m<sup>2</sup>.

Nombre d'entitats Més d'una entitat  $\blacktriangledown$   $\odot$ 

Una altre unitat d'ocupació (local, magatzem, oficines, naus...), més gran de 150 m<sup>2</sup>, es pressuposta com més d'una entitat. Les zones comuns d'un edifici, es pressuposten com més d'una entitat.

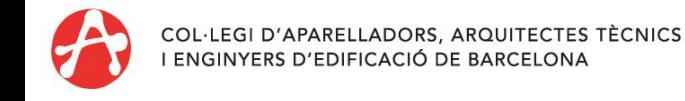

### **Alta d'expedients**

#### **PAS 2.2. Dades de l'encàrrec:**

Tipus d'actuació: és el concepte per definir la tarifa de visats a aplicar. Heu d'escollir entre Total, Parcial o Escassa entitat.

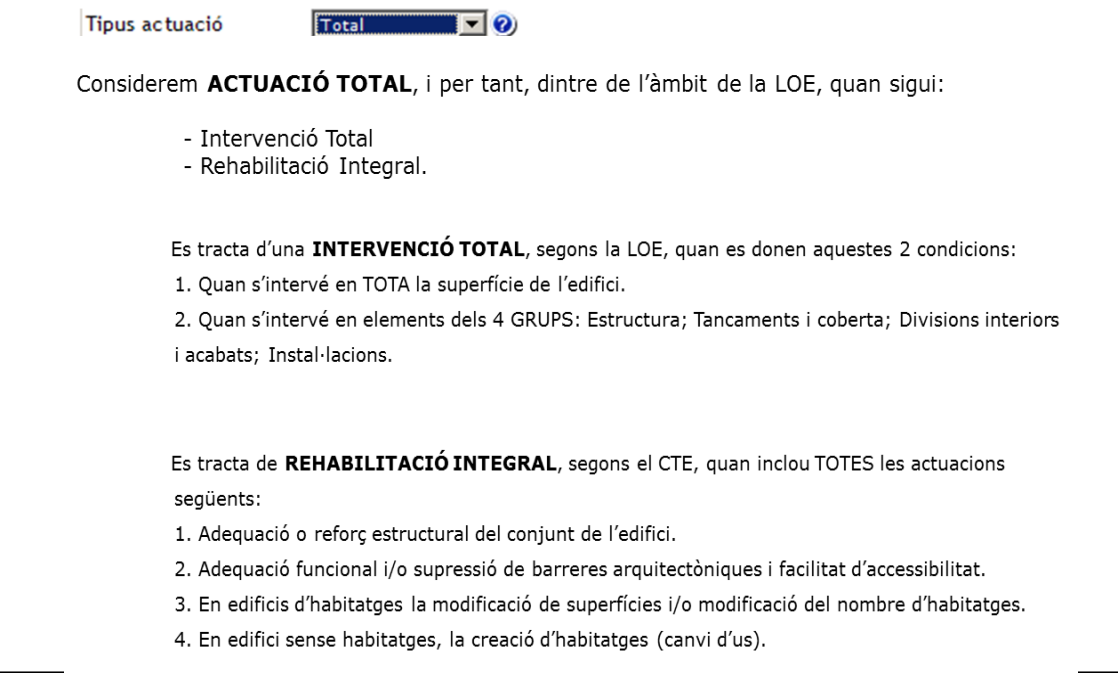

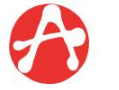

### **Alta d'expedients**

#### **PAS 2.2. Dades de l'encàrrec:**

Tipus d'actuació: és el concepte per definir la tarifa de visats a aplicar. Heu d'escollir entre Total, Parcial o Escassa entitat.

Tipus actuació

**Escassa entitat**  $\mathbf{z}$  ( $\mathbf{z}$ )

Considerem que és d'ESCASSA ENTITAT, i que per tant, està fora de l'àmbit de la LOE:

Edificacions d'obra nova o annexes a l'edifici existent (<150 m2), i d'escassa entitat constructiva i senzillesa tècnica, que sigui d'una sola planta i que no tingui caràcter ni residencial, ni públic.

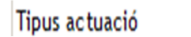

Parcial  $\mathbf{I}$  -  $\mathbf{Q}$ 

Direm que es tracta d'una actuació PARCIAL, quan NO és tracti d'una Intervenció Total, ni una Rehabilitació Integral.

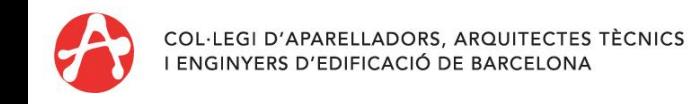

### **Alta d'expedients**

#### **PAS 2.2. Dades de l'encàrrec:**

Nombre d'habitatges i superfícies: Cal indicar la superfície total a construir o rehabilitar o el volum a enderrocar i altres dades estadístiques. En les actuacions en edifici existent, també haureu d'emplenar els "Elements a intervenir".

Desglossament: Cal desglossar, si s'escau, els metres d'actuació en Nova planta, Reforma/Rehab o Ampliació, segons es tracti d'una intervenció d'edificació o d'urbanització.

La informació de l'expedient s'anirà guardant de forma automàtica al prémer el botó "Següent". També trobareu a les pantalles el botó "Continuar més tard", amb el qual també podeu guardar-les.

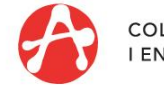

### **Alta d'expedients**

#### **PAS 2 . 3 . Tècnics :**

S'ha de definir el percentatge de participació per cadascun dels col·legiats tenint en compte que la **suma total** ha de ser **100 % .**

Si el pagador alternatiu de l'expedient ha de ser una Societat Col·legial (registrada al CAATEEB), ho heu d'indicar en aquesta pantalla .

En aquesta pantalla heu d'emplenar els altres facultatius (arquitectes, enginyers, etc . ) que també intervinguin en l'encàrrec .

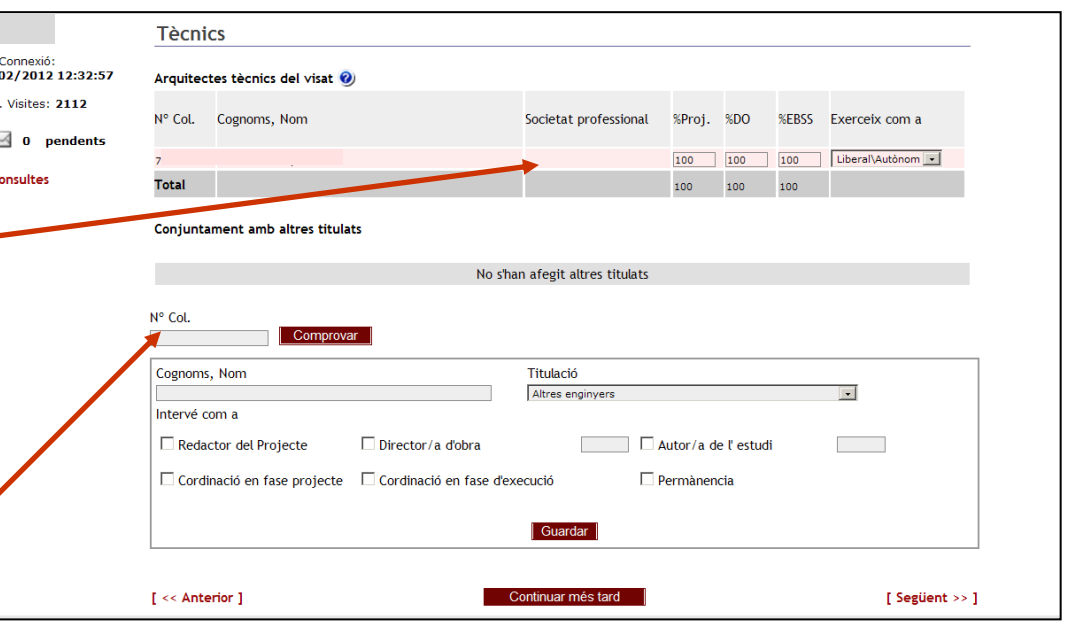

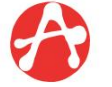

### **Alta d'expedients**

#### **PAS 2.4. Validació de dades (1 de 2):**

Aquí apareix un resum de les dades introduïdes. Es recomana comprovar que totes siguin correctes. A més, s'informa de les despeses de visat i si l'encàrrec queda cobert amb la pòlissa de responsabilitat civil de la MUSAAT.

Si es detecta que alguna dada no és correcte, s'ha de modificar anant pantalles enrere, amb el botó "*Anterior*" fins a la pantalla que es va introduir la dada incorrecta.

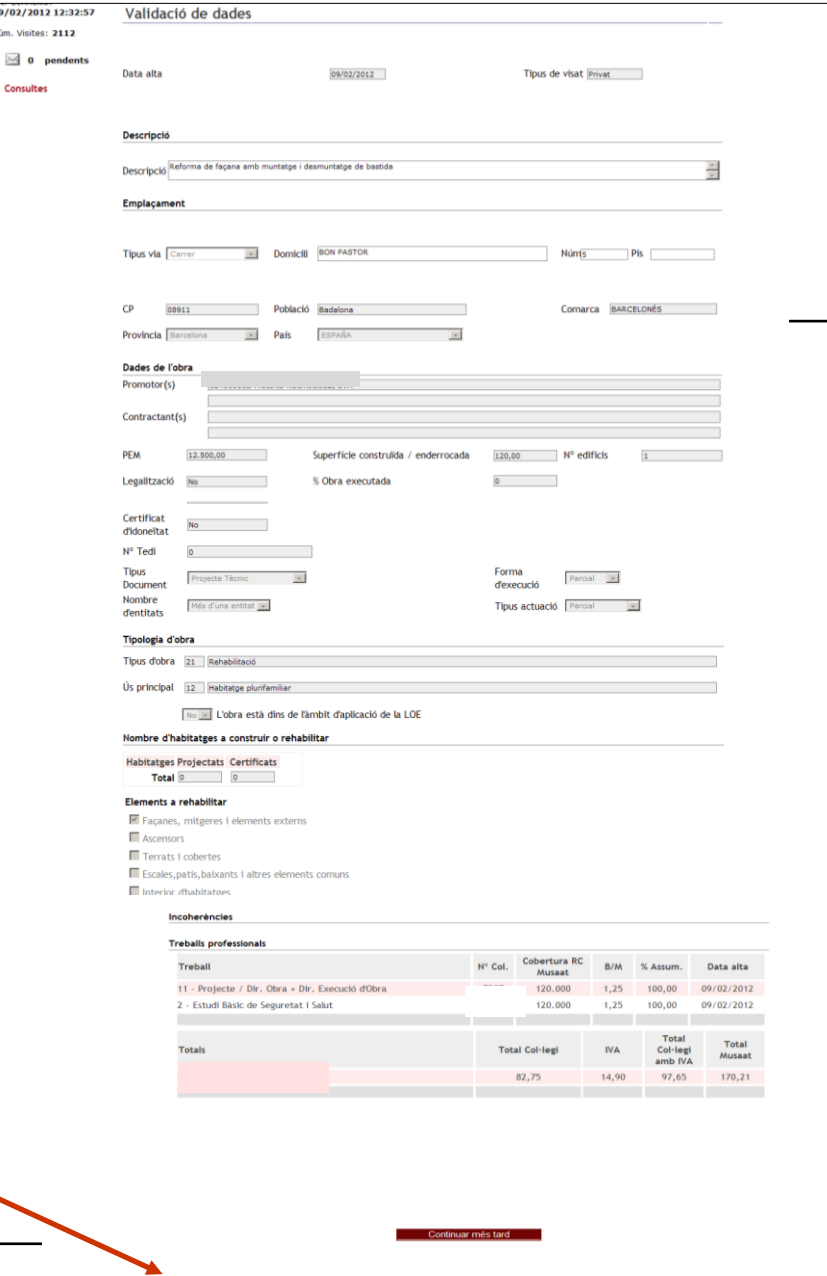

 $f \ll$  Anterior 1

 $19/02/201$ kim, Visiter

Consulte

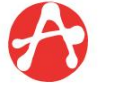

**F** Següent >> 1

#### **Alta d'expedients**

#### **PAS 2.4. Validació de dades (2 de 2):**

El Consejo General de la Arquitectura Técnica de España ha acordat obtenir dades estadístiques estatals dels materials de les obres dirigides pels col·legiats a partir del visat/registre de les direccions d'obres dins de l'àmbit de la LOE, implantant la Ficha estadística de materiales.

#### **[\[+\]](http://www.apabcn.cat/ca_es/serveicolegiat/visats/impresos/Pagines/fitxa-materials.aspx) [Més](http://www.apabcn.cat/ca_es/serveicolegiat/visats/impresos/Pagines/fitxa-materials.aspx) [informació](http://www.apabcn.cat/ca_es/serveicolegiat/visats/impresos/Pagines/fitxa-materials.aspx)**

En aquesta pantalla podeu accedir directament al web del Consejo i introduir el codi que us dona.

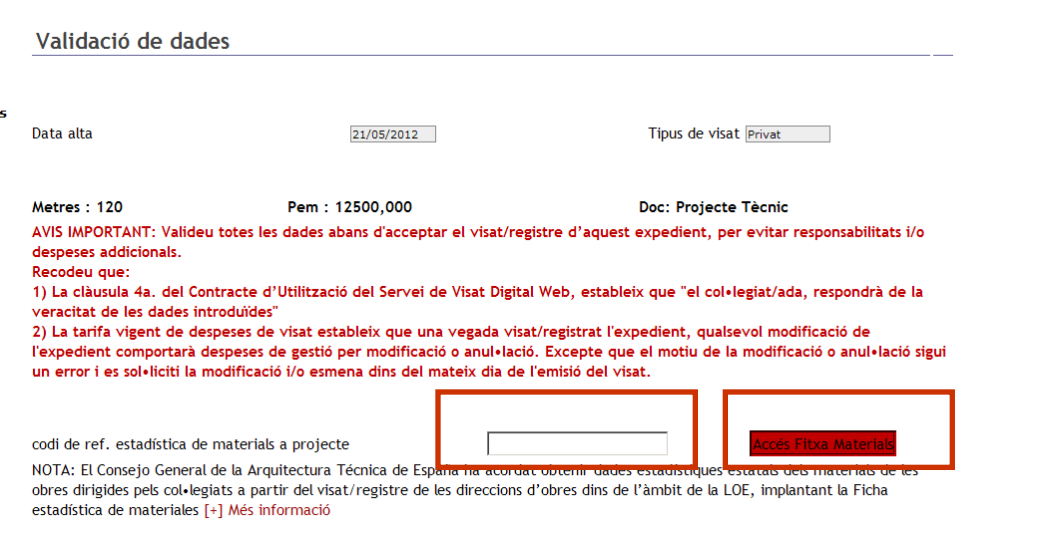

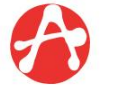

**Alta d'expedients**

### **PAS 2.4. Validació de dades (2 de 2):**

En aquesta pantalla s'ha de seleccionar si voleu:

Visar o

**Q**Registrar

**[\[+\]](http://www.apabcn.cat/documentacio/serveis/visats/privat/DOCUMENTS_GUIA/DG_04.pdf) [Més](http://www.apabcn.cat/documentacio/serveis/visats/privat/DOCUMENTS_GUIA/DG_04.pdf) [informació](http://www.apabcn.cat/documentacio/serveis/visats/privat/DOCUMENTS_GUIA/DG_04.pdf) [sobre](http://www.apabcn.cat/documentacio/serveis/visats/privat/DOCUMENTS_GUIA/DG_04.pdf) [Visar/Registrar,](http://www.apabcn.cat/documentacio/serveis/visats/privat/DOCUMENTS_GUIA/DG_04.pdf) [segons](http://www.apabcn.cat/documentacio/serveis/visats/privat/DOCUMENTS_GUIA/DG_04.pdf) [el](http://www.apabcn.cat/documentacio/serveis/visats/privat/DOCUMENTS_GUIA/DG_04.pdf) [RD](http://www.apabcn.cat/documentacio/serveis/visats/privat/DOCUMENTS_GUIA/DG_04.pdf) [1000/2010](http://www.apabcn.cat/documentacio/serveis/visats/privat/DOCUMENTS_GUIA/DG_04.pdf)**.

Es mostren els diferents imports de visat en funció del tipus del tràmit i també es mostra la informació de Musaat.

**Sol.licitar Visat** 

□ De conformitat amb allò previst en l'article 13 de la LCP, es declara que el client sol·licita el visat d'aquest/s treball/s professional/s i de tota la documentació relacionada. S'autoritza el Col·legi a la utilització informativa de les dades que es contenen en aquest document amb efectes professionals i estadístics.

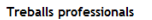

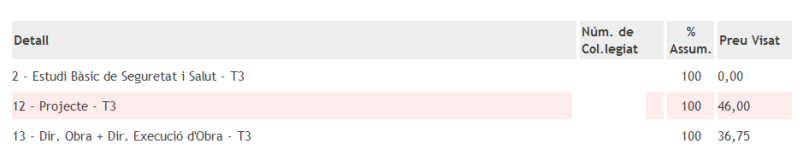

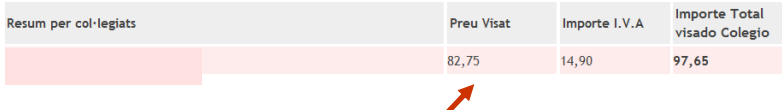

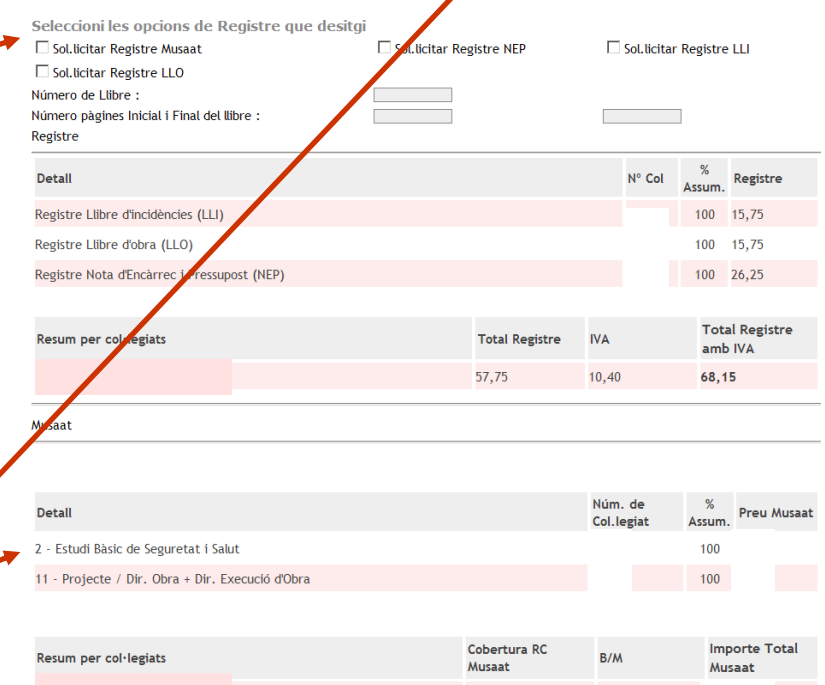

120.000

 $1.25$ 

[ << Anterior ]

[Següent >> ]

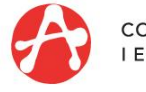

**Alta d'expedients**

#### **PAS 3 Documentació :**

En aquesta pantalla apareixen tots els impresos (**Pas 1 de 2** ) en funció de l'encàrrec que hem introduït, agrupats pel tipus d'intervenció . Estan marcats com a obligatoris tots aquells impresos mínims necessaris per visar des del web . Per seleccionar i obrir un imprès s'ha de prémer el botó **>>** . Els impresos estan identificats a la columna Tipus amb una "**I**.

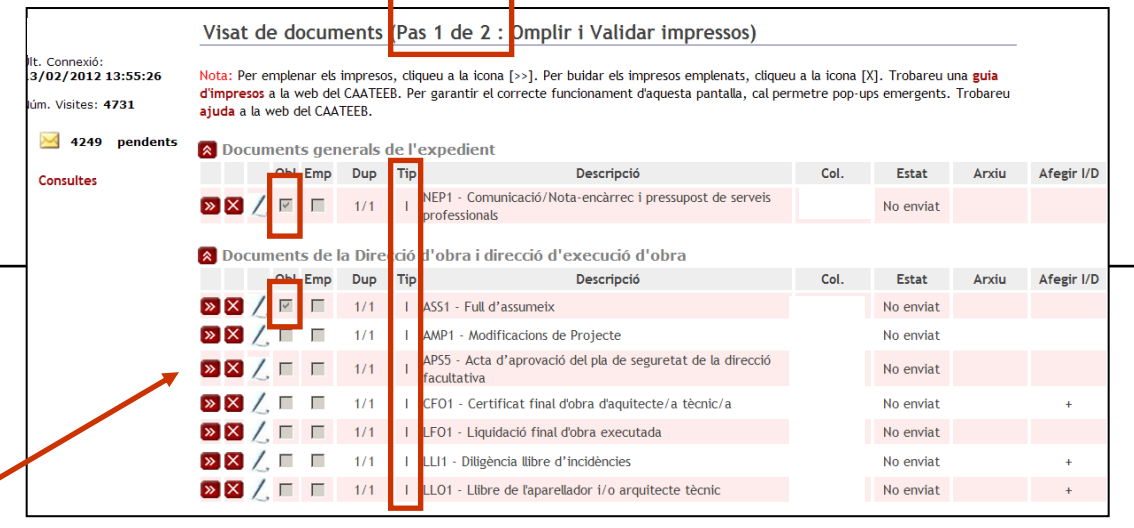

ilt. Connexió:<br>.3/02/2012 13:55:26 Visat de documents (Pas 2 de 2 Enviament de documents i/o impresos)

.<br>Iúm. Visites: 4731

 $\frac{1}{2}$  4249 pendents Consultes

Nota: Per enviar els impresos i/o documents, cliqueu a la icona [>>]. Per buidar els impresos i/o documents emplenats, cliqueu a la<br>icona [X], Trobareu una **guia d'impresos** a la web del CAATEEB. Per garantir el correcte f

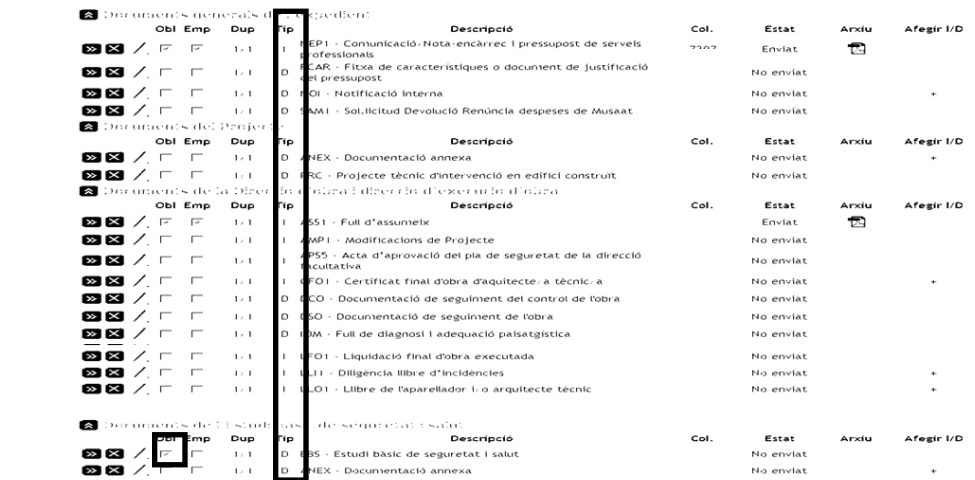

Continuar més tard

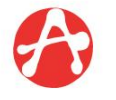

### **Alta d'expedients**

### **PAS 3 Documentació (Pas 1 de 2):**

Visats > Alta d'expedient

/isats d'obra i/o eguretat /isat d'altres treballs

lúm. Visites: 4731

Consultes

Els impresos "I" surten emplenats amb totes les dades anteriorment introduïdes.

Des d'aquesta pantalla es poden emplenar els camps en blau.

Una vegada emplenat i revisat, s'ha de prémer el botó "Gravar".

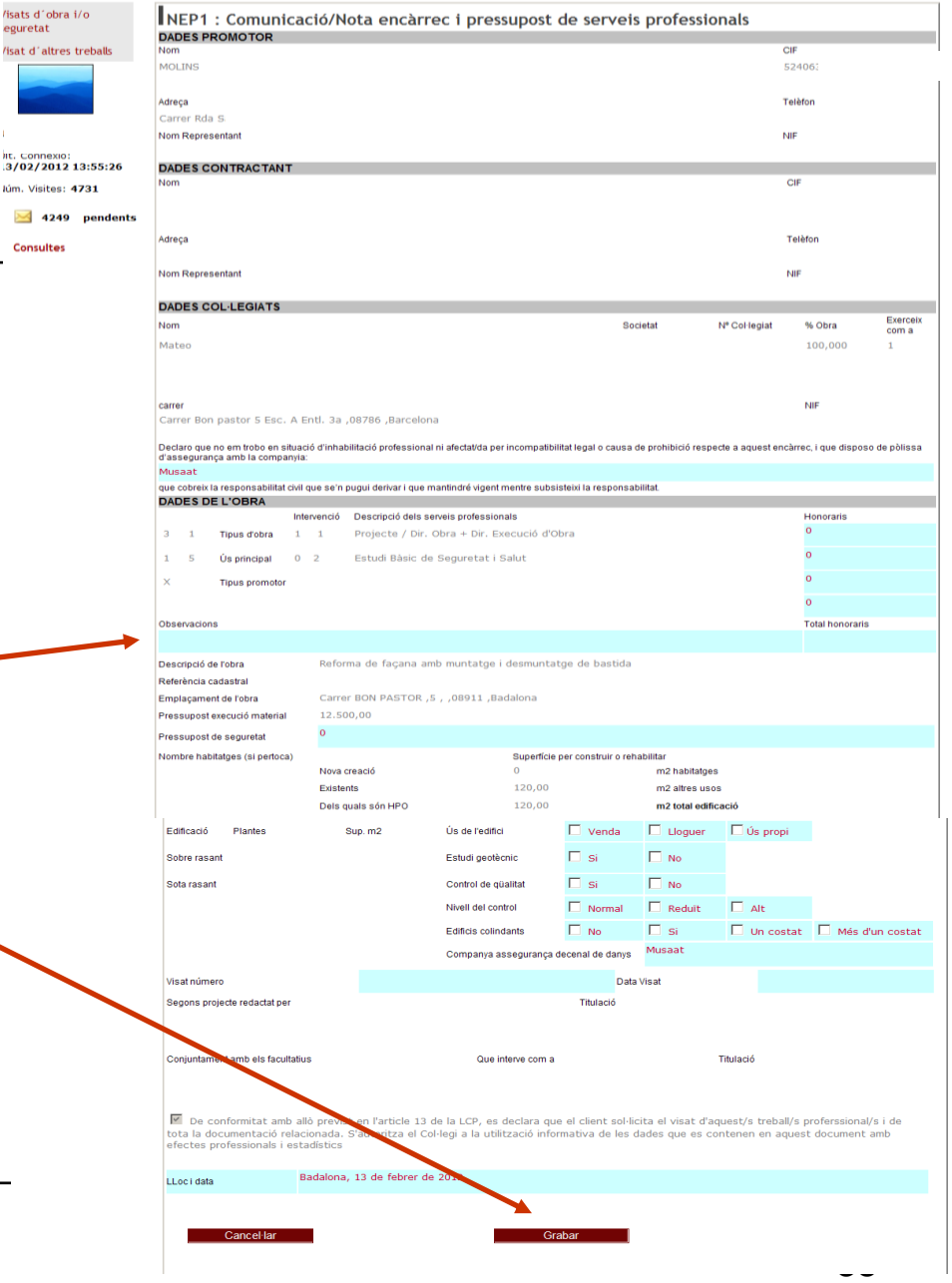

Tancar sessió | CATALÀ CASTELL

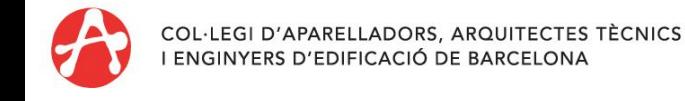

### **Alta d'expedients**

### **PAS 3 Documentació (Pas 1 de 2):**

Si el tràmit es vol realitzar presencialment, es poden imprimir els documents des de la pantalla d'impresos, una vegada gravats, prement la icona d'Adobe de cadascun.

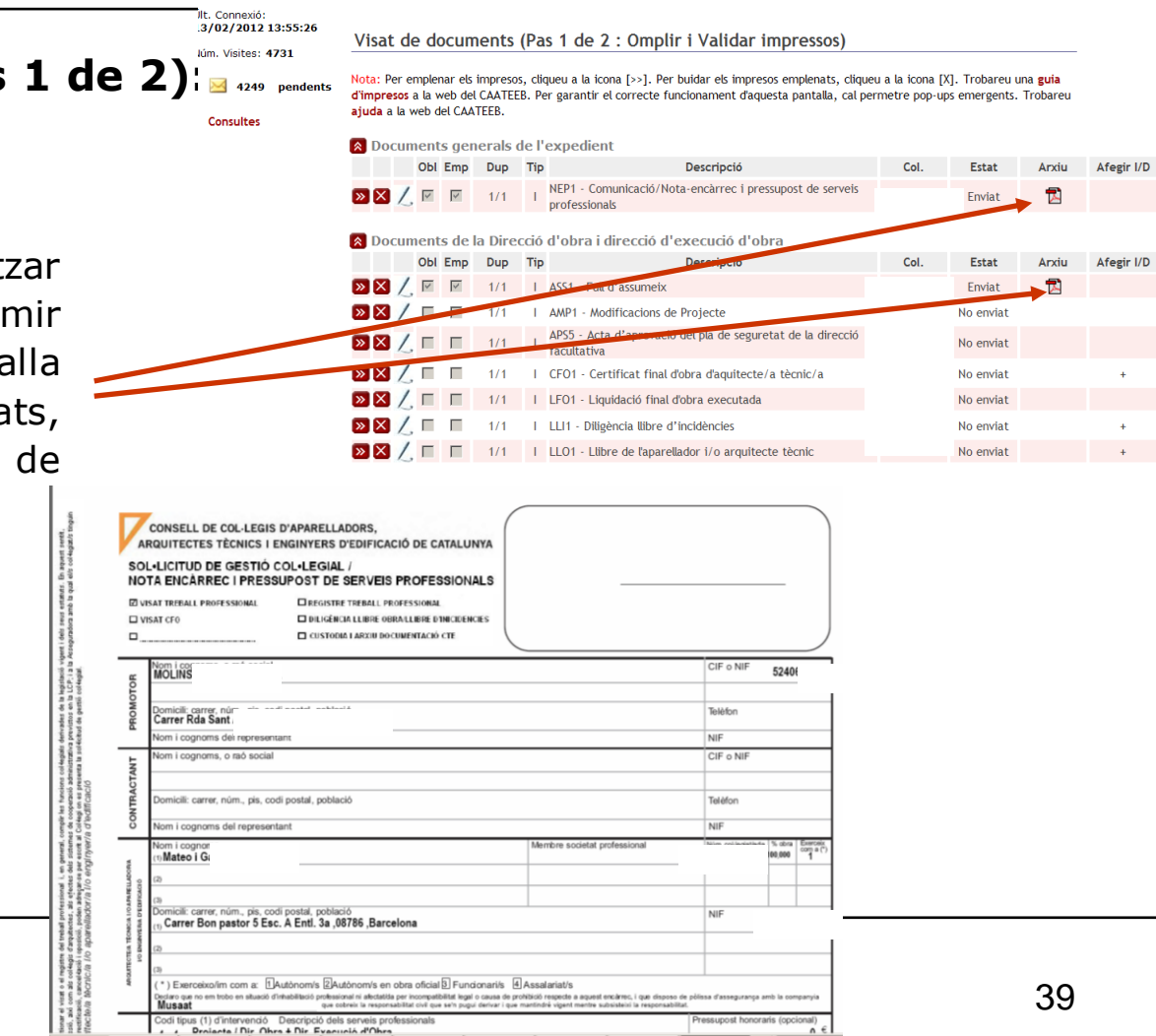

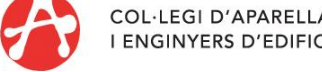

### **Alta d'expedients**

#### **PAS 3 Documentació(Pas 2 de 2 ) :**

En aquesta pantalla apareixen tots els documents tècnics (**Pas 2 de 2**), en funció de l'encàrrec que hem introduït, agrupats pel tipus d'intervenció . Estan marcats com a obligatoris tots aquells documents tècnics mínims necessaris per visar des del web . Per seleccionar i obrir un document s'ha de prémer el botó **>>** documents tècnics en format PDF estan identificats amb una "**D**".

t Connexión ис. Connexio:<br>.3/02/2012 13:55:26 lúm. Visites: 4731

Visat de documents

ajuda a la web del CAATEEB.

Pas 1 de 2 : Dmplir i Validar impressos) Nota: Per emplenar els impresos, cliqueu a la icona [>>]. Per buidar els impresos emplenats, cliqueu a la icona [X]. Trobareu una guia d'impresos a la web del CAATEEB. Per garantir el correcte funcionament d'aquesta pantalla, cal permetre pop-ups emergents. Trobareu

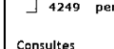

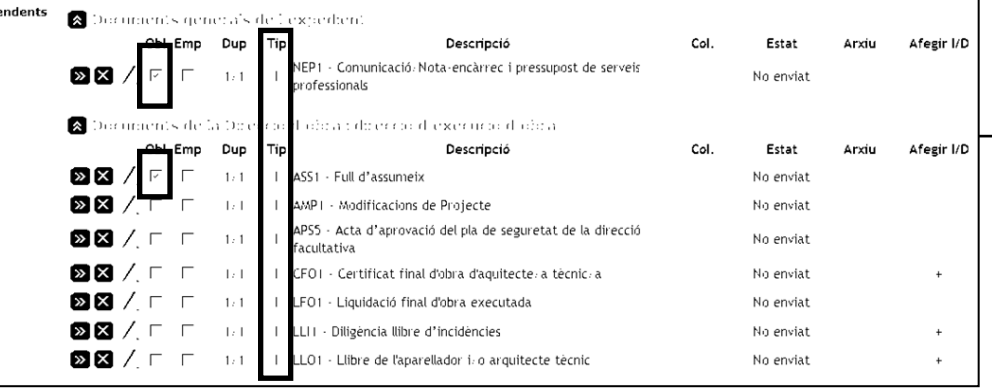

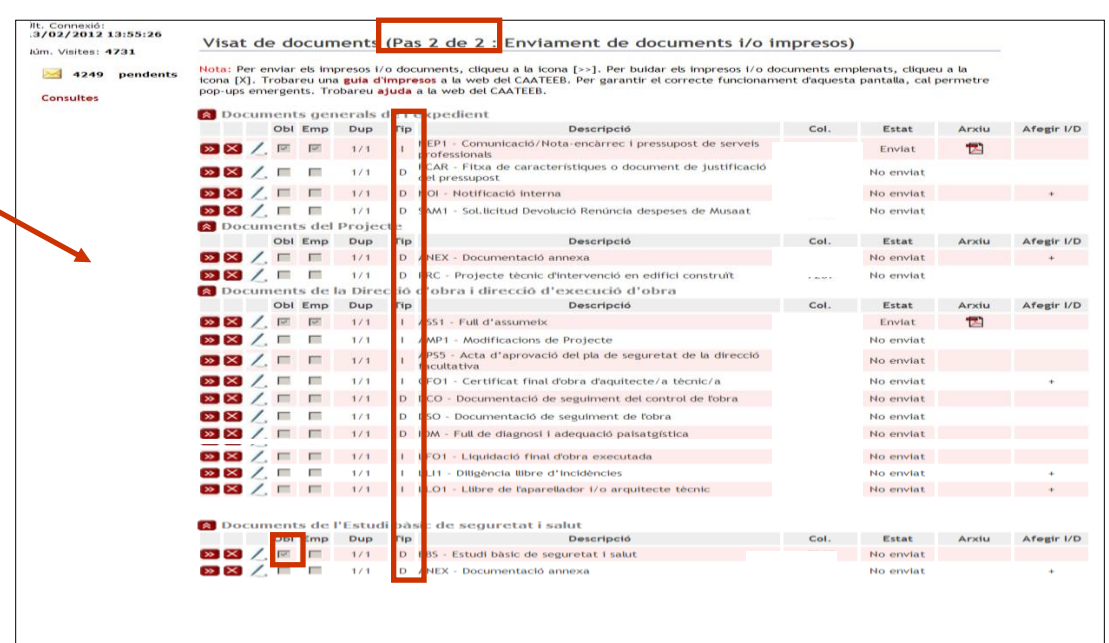

Continuar més tard

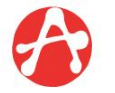

40

**Sol·licitar visat** 

### **Alta d'expedients**

### **PAS 3 Documentació (Pas 2 de 2):**

Els documents tècnics tenen incorporada una pantalla de "**Selecció de fitxer**" per adjuntar els PDF a l'expedient: projectes, estudis de seguretat, informes tècnics, etc. Prement el botó "Cercar", el Col·legiat buscarà en el seu PC el document pertinent.

A continuació s'ha d'"Enviar" a la plataforma i "Tancar" la finestra.

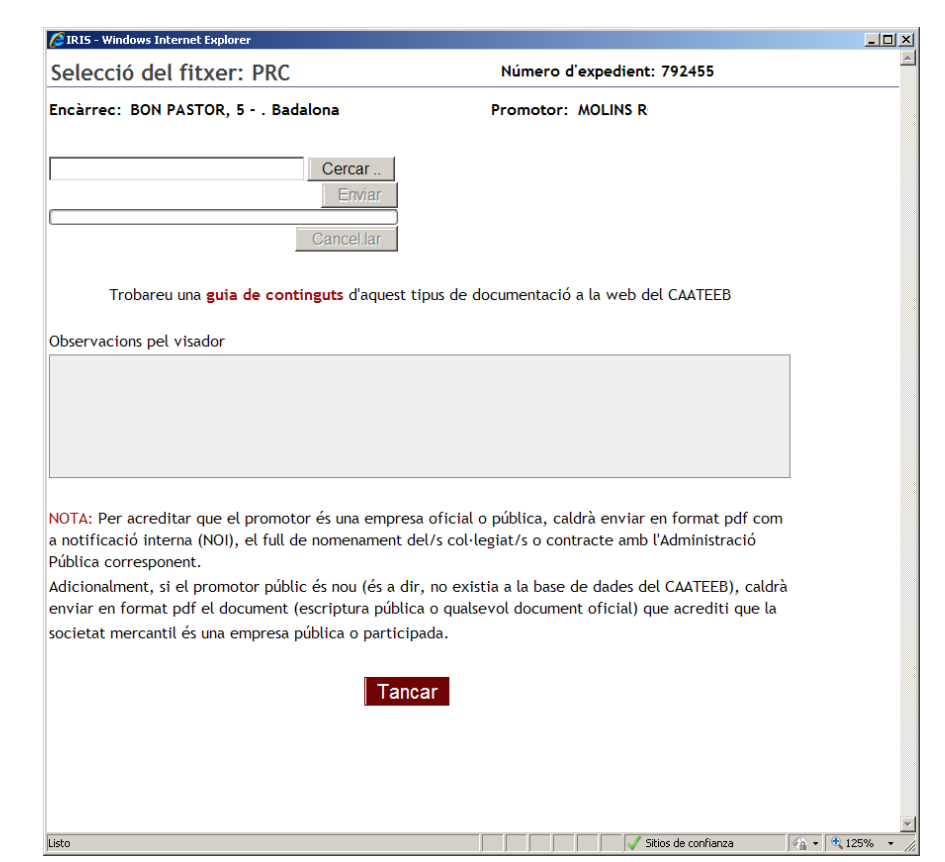

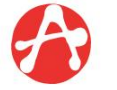

### **Alta d'expedients**

#### **PAS 4 Facturació:**

La via de pagament podrà ser **rebut domiciliat** o **Passarel·la Visa**.

Si s'ha informat algun pagador alternatiu a la pantalla Promotors/Contractants o a la pantalla de Tècnics, apareixerà automàticament.

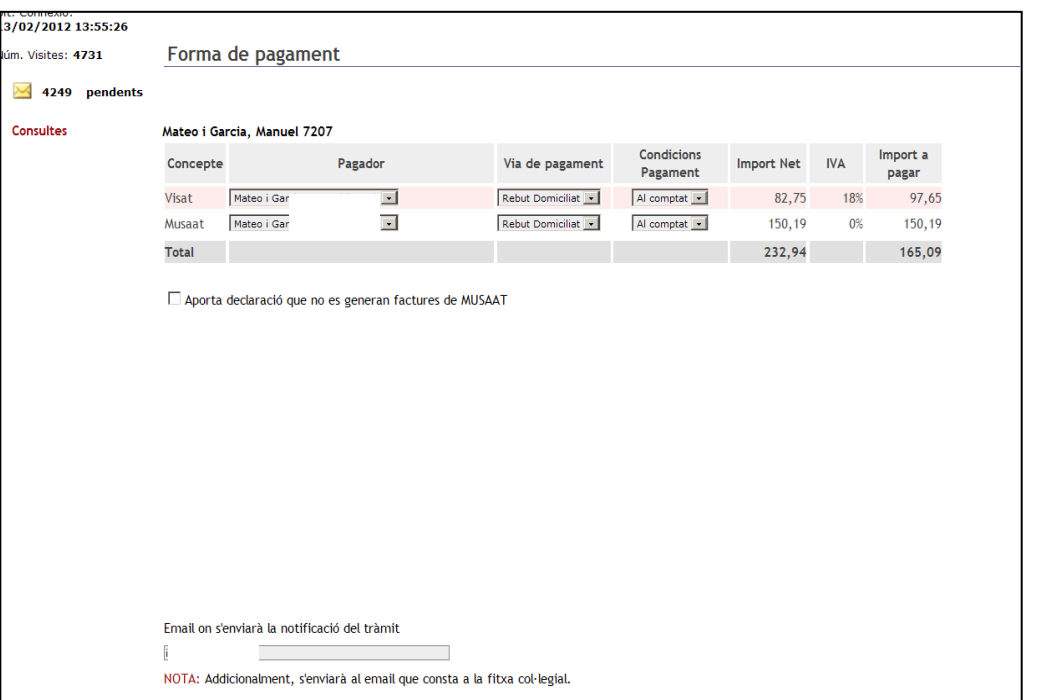

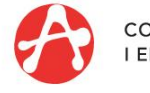

### **Alta d'expedients**

#### **PAS 5 Entrega del visat:**

Els expedients PREVISATS són tots aquells que porten algun document tècnic, obres oficials i expedients de fora de Barcelona. En aquesta pantalla se us informarà del número de previsat.

El retorn de resposta es farà, com a màxim, en una jornada laboral (excepte els expedients d'idoneïtat). Si hi hagués cap incidència, rebreu un missatge del visador.

Una vegada visat l'expedient rebreu un correu electrònic informant-vos que ja ha estat visat amb un accés a l'historial de facturació de l'expedient. Si heu informat que la via de pagament serà amb Passarel·la Visa, en aquest mail se us indicarà que heu de realitzar el pagament. També podeu accedir a les factures, una vegada que hagueu fet la recerca de l'expedient, prement l'icona € o bé des de la pantalla de Resum de dades dins de l'Historial de factures.

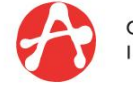

### **Alta d'expedients**

#### **PAS 5 Entrega del visat:**

Si el vostre expedient requereix validació col·legial, rebreu el següent missatge:

#### Missatge de previsat digital:

El vostre expedient de número 792455 ha estat previsat correctament. La documentació enviada passarà el procés de validació col·legial en un màxim d'una jornada laboral. Per consultar si l'encàrrec ha estat revisat i visat, consulteu el vostre expedient a través del punt de menú "Els meus expedients".

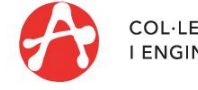

### **Alta d'expedients**

#### **PAS 5 Entrega del visat:**

Una vegada tramitat l'expedient quan imprimiu els impresos i els documents tècnics visats, caldrà aleshores que els signeu.

Recordem que la signatura electrònica només es requereix si voleu enviar els documents visats a tercers en format electrònic, en els casos en què s'admeti la tramitació telemàtica.

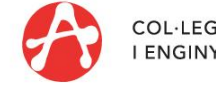

**1** Cal enviar al Col·legi cadascun dels documents tècnics (informes, projectes, estudis de seguretat, etc.) en un sol fitxer, en format PDF.

*\* Excepció: En els expedients amb Idoneïtat per l'Ajuntament de Barcelona, el document PAB ha de contenir l'Estudi Basic de Seguretat o Estudi de Seguretat i Salut.*

**[\[+\]](http://www.apabcn.cat/ca_es/ciutada/idoneitat/Pagines/presentacio.aspx) [Més](http://www.apabcn.cat/ca_es/ciutada/idoneitat/Pagines/presentacio.aspx) [informació](http://www.apabcn.cat/ca_es/ciutada/idoneitat/Pagines/presentacio.aspx)***.*

**2** El Col·legi visarà el document incrustant una imatge del visat (etiqueta digital) i la signatura electrònica del CAATEEB. El document visat en format digital ofereix les mateixes garanties que el visat presencial.

<span id="page-45-0"></span>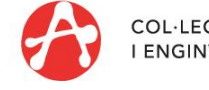

#### Perquè tots els **DOCUMENTS TÈCNICS** es puguin visar digitalment s'ha de reservar un espai en blanc per col·locar l'etiqueta a la portada i a totes les pàgines.

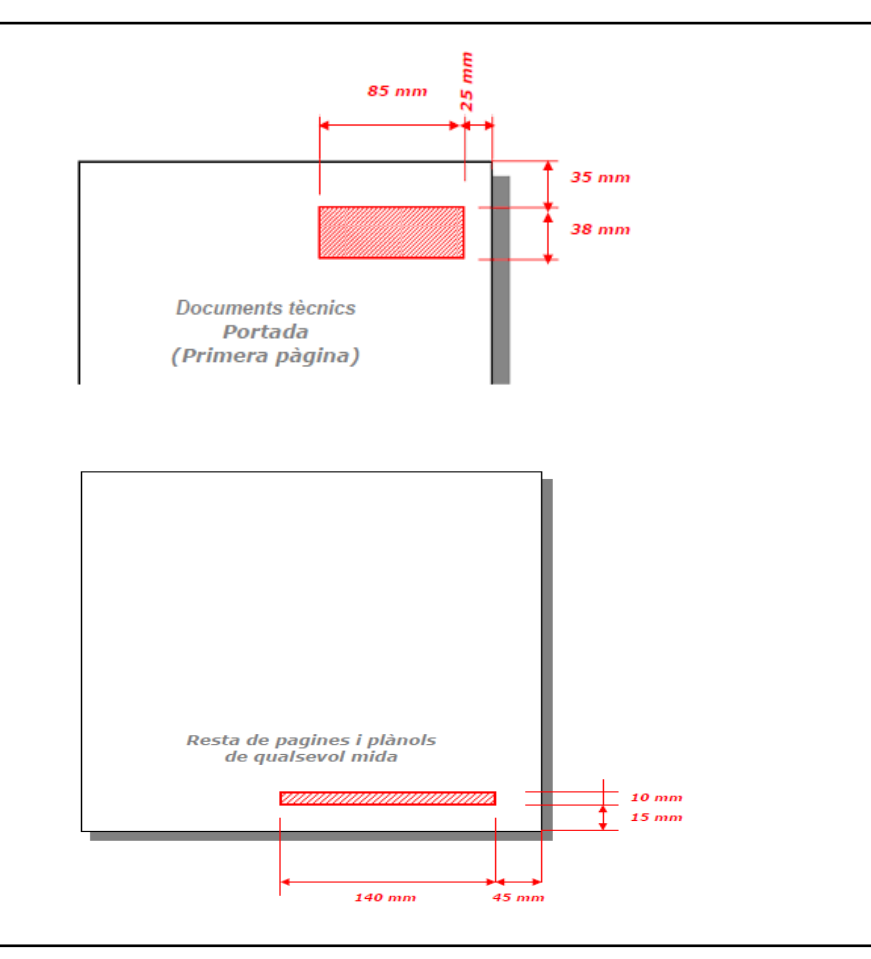

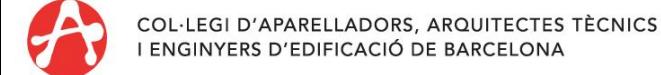

Els fulls que componen els documents tècnics han de tenir un format, una mida i una orientació idèntica als que s'imprimiran en paper o s'enviaran a tercers en format electrònic.

#### **RECOMANACIONS**

- Document AUTOCAD (Plànols): Una vegada respectats els marges especificats, es pot convertir a PDF emplenant a AUTOCAD els següents camps:
	- o Dispositivos de impresión: Adobepdf A4
	- o Paràmetros de impresión: tamaño papel o A3 (imprimir en el tamany o format correcte).
	- o Orientación del dibujo:
		- Horizontal
		- Ventana

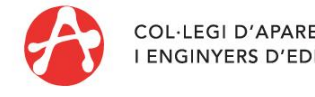

 $\triangleright$  Reduir el tamany dels arxius pdf.

Al generar els documents pdf, de vegades, a simple vista s'han generat correctament, però a l'hora de visar-los l'oficina virtual no els pot visar, perquè no compleixen els requisits necessaris per incorporar l'etiqueta de visat digital.

[\[+\]](Reduir_tamany_arxiu_pdf_v2.pdf) [Més](Reduir_tamany_arxiu_pdf_v2.pdf) [informació](Reduir_tamany_arxiu_pdf_v2.pdf)

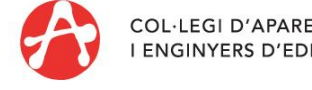

#### **ARXIU DIGITAL**

La còpia d'arxiu de la documentació del CAATEEB quedarà accessible al col·legiat, mitjançant codi i contrasenya. Per entrar a aquest arxiu digital cal anar a l'Historial de Documents de l'encàrrec visat i clicar el document que es vol recuperar.

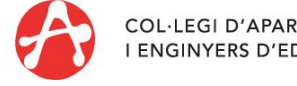

#### **Consulta d'expedients enviats a visar**

#### **Torn de sol·licituds de tràmits**

Podeu consultar la situació dels vostres tràmits digitals pendents de Visat/Registre, Idoneïtat o ITE.

També podeu consultar la situació dels vostres expedients d'Idoneïtat amb Incidències o els tràmits sobre expedients oberts.

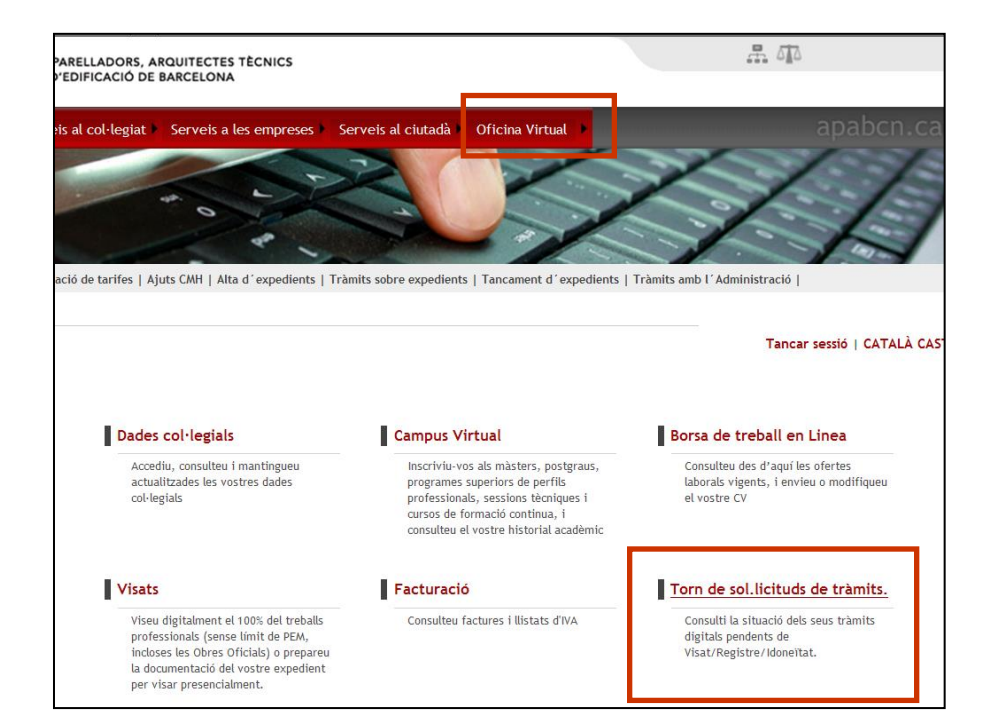

<span id="page-50-0"></span>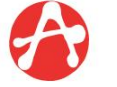

### **Consulta d'expedients enviats a visar**

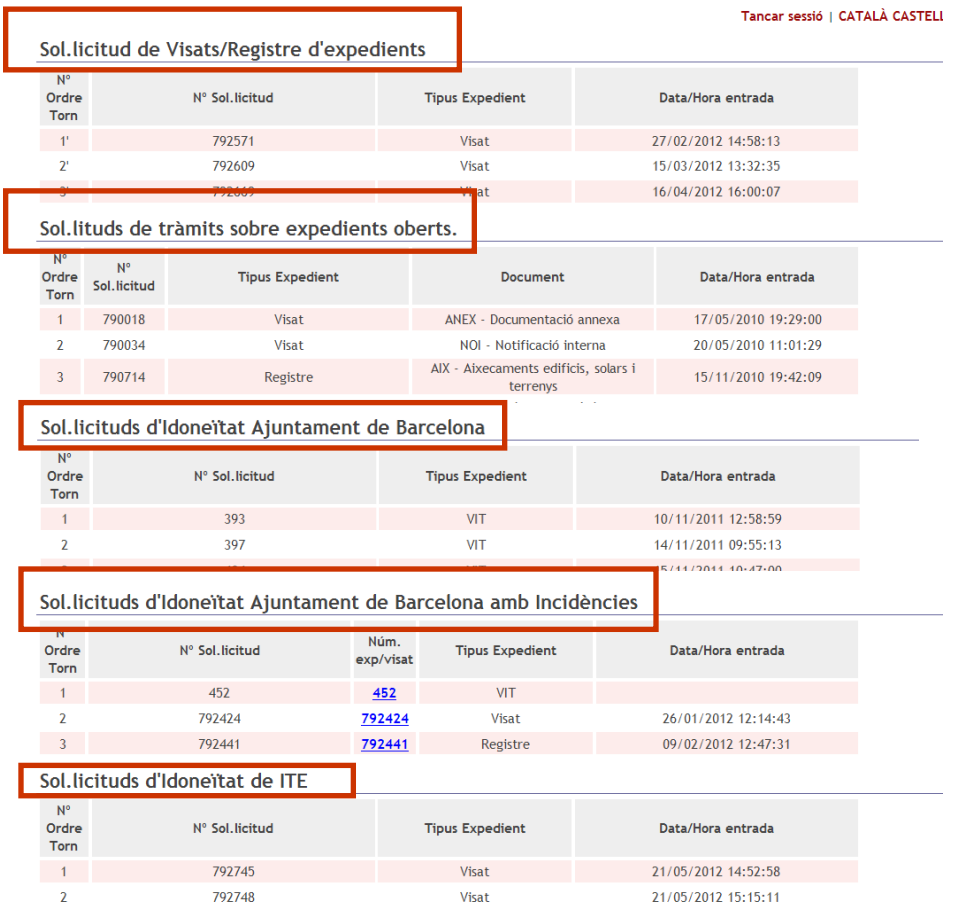

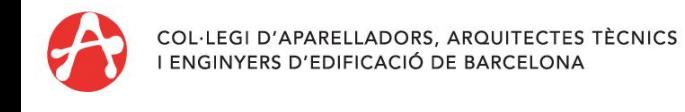

#### **Consulta d'expedients enviats a visar**

#### **Torn de sol·licituds de tràmits**

Aquesta pantalla està dividida per tipus de tramitacions:

- Sol·licitud de Visats/Registre d'expedients: altes d'expedients de fora de la ciutat de Barcelona

- Sol·licitud de tràmits sobre expedients oberts: intervencions sobre expedients que ja teniu visats (afegir informes, modificacions de documents, annexos de documents, etc)

- Sol·licituds d'Idoneïtat Ajuntament de Barcelona: altes d'expedients de la ciutat de Barcelona (e-llicències). **[\[+\]](http://www.apabcn.cat/ca_es/ciutada/idoneitat/Pagines/presentacio.aspx) [Més](http://www.apabcn.cat/ca_es/ciutada/idoneitat/Pagines/presentacio.aspx) [informació](http://www.apabcn.cat/ca_es/ciutada/idoneitat/Pagines/presentacio.aspx)**.

- Sol·licituds d'Idoneïtat Ajuntament de Barcelona amb Incidències: esmenes realitzades d'expedients de la ciutat de Barcelona.

- Sol·licituds d'Idoneïtat de ITE: altes d'expedients d'ITE.

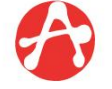

#### **DONAR D'ALTA EXPEDIENTS PER VISAR PRESENCIALMENT**

Passareu per les mateixes pantalles i, quan arribeu a la pantalla de Documents desprès de "Gravar", n'imprimireu els impresos.

Quan vingueu a visar presencialment, ens heu d'avisar que l'heu donat d'alta i a ser possible facilitar-nos el número d'expedient que us ha donat la plataforma.

El visador podrà recuperar les vostres dades sense haver d'entrar-les totes un altre cop.

<span id="page-53-0"></span>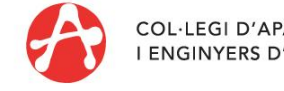

### **TRÀMITS SOBRE EXPEDIENTS OBERTS**

Podeu tramitar i visar documents i/o impresos que pertanyin a expedients visats presencialment o digitalment, com ara actes d'aprovació, documentació de seguiment del control d'obra, relació de controls d'obra, certificats de final d'obra de tècnic únic o de coordinador, etc. S'hi pot accedir a través de "Els meus expedients" -> "Historial de documents".

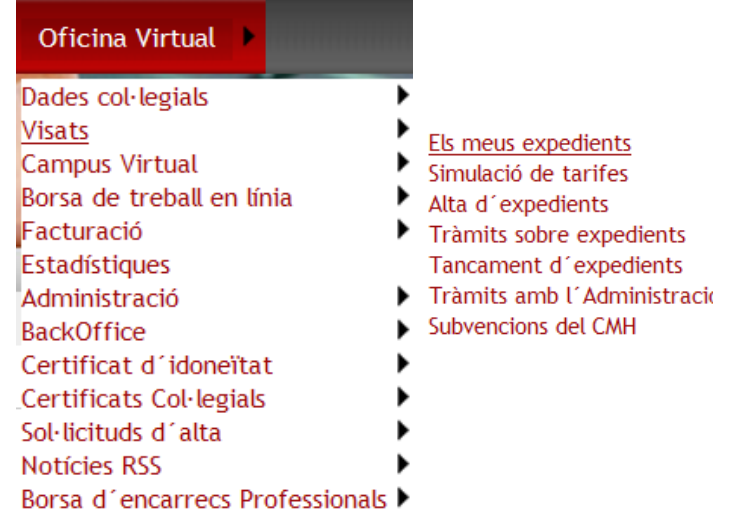

<span id="page-54-0"></span>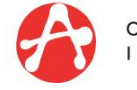

#### **Recerca d'expedients**

Per fer la consulta dels vostres expedients, podeu fer-la de diferents maneres:

 Recerca BÀSICA: Podeu fer la recerca per número de visat, número d'expedient, o podeu veure els expedients de l'última setmana, últim mes, últims 12 mesos, últims 6 mesos o tots.

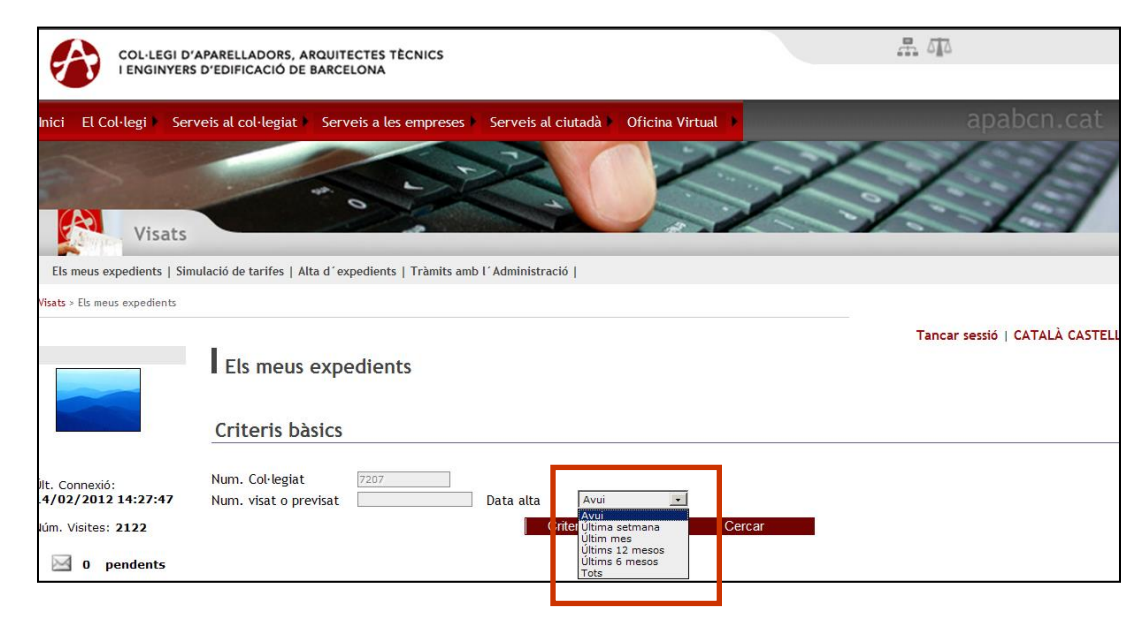

<span id="page-55-0"></span>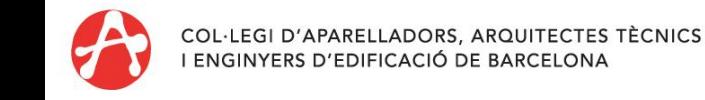

#### **Recerca d'expedients**

 Recerca AVANÇADA: Heu de prémer el botó "Criteris avançats".

En la nova pantalla que s'obre, podeu introduir més criteris per fer la recerca.

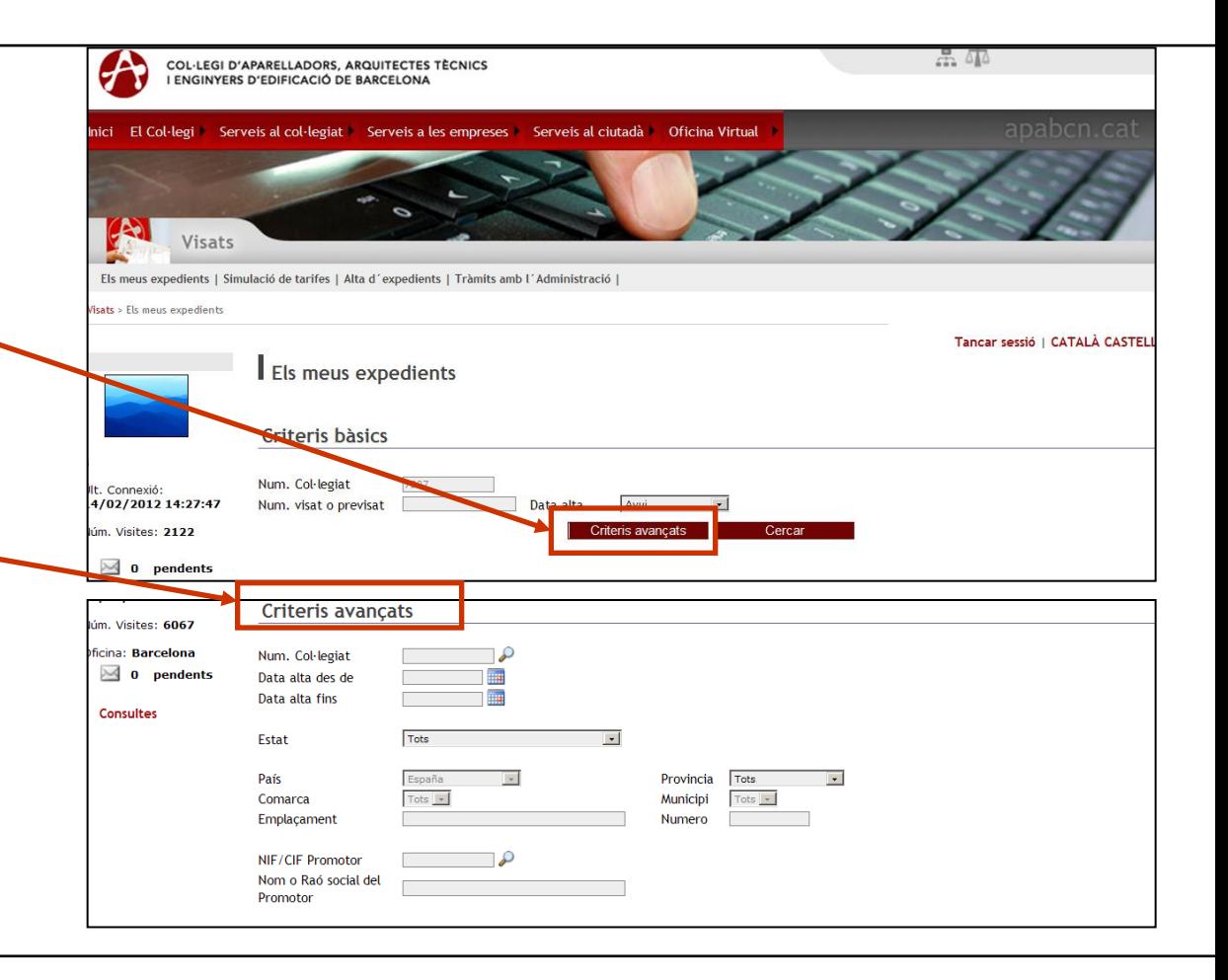

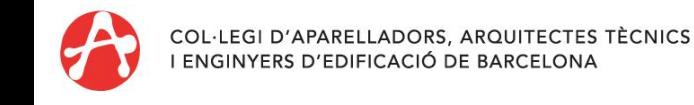

#### **Recerca d'expedients**

Els expedients que us apareixen en aquesta llista són tots els expedients que tenim registrats com a: Expedients sense tramitar, expedients de previsats visats o amb incidència, i expedients visats presencialment.

Per accedir als expedients heu de prémer en el número de visat o previsat (color blau). S'obrirà la pantalla de Resum. En els expedients digitals, a la part inferior trobareu:

 L'historial de documents: impresos i documents visats digitalment i pendents de visar de l'expedient.

L'historial de factures: totes les factures i possibles abonaments de l'expedient.

L'historial de missatges: tots els missatges de l'expedient, tant de Plataforma (automàtics) com del/s visador/s.

L'historial d'incidències: el/s visador/s ens indicaran les incidències a solucionar.

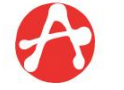

#### **Recerca d'expedients**

#### Consulta d'expedients sense tramitar:

El col·legiat podrà continuar un expedient que hagi deixat a mitges, fent la recerca de l'expedient i prement en el número d'expedient. Les pantalles que apareixen són les mateixes que les de l'alta. A la columna de "Estat" posarà "NOU".

#### Consulta dels expedients enviats a visar:

El col·legiat podrà comprovar si un previsat ha estat visat o si té alguna incidència del visador (veure explicació [Missatges](#page-59-0) [pendents](#page-59-0)). L'estat de l'expedient estarà en "Previsat", "Previsat amb incidències formals" o "Visat".

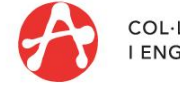

#### **Q** Missatges pendents:

Els missatges que apareixen són de dos tipus:

 Missatges de Plataforma: Són missatges automàtics que ens indiquen el número de visat, si hi ha hagut algun problema de connexió o si ens manquen dades per emplenar correctament el nostre expedient.

 Missatges del visador: Ens indiquen modificacions que s'han de fer per poder visar l'expedient correctament. Els missatges del visador es poden contestar prement l'icona de la columna "Resp." (respondre missatge).

Els missatges, un cop vistos, es poden esborrar. Aquests missatges us quedaran gravats dins l'expedient a l'Historial de missatges.

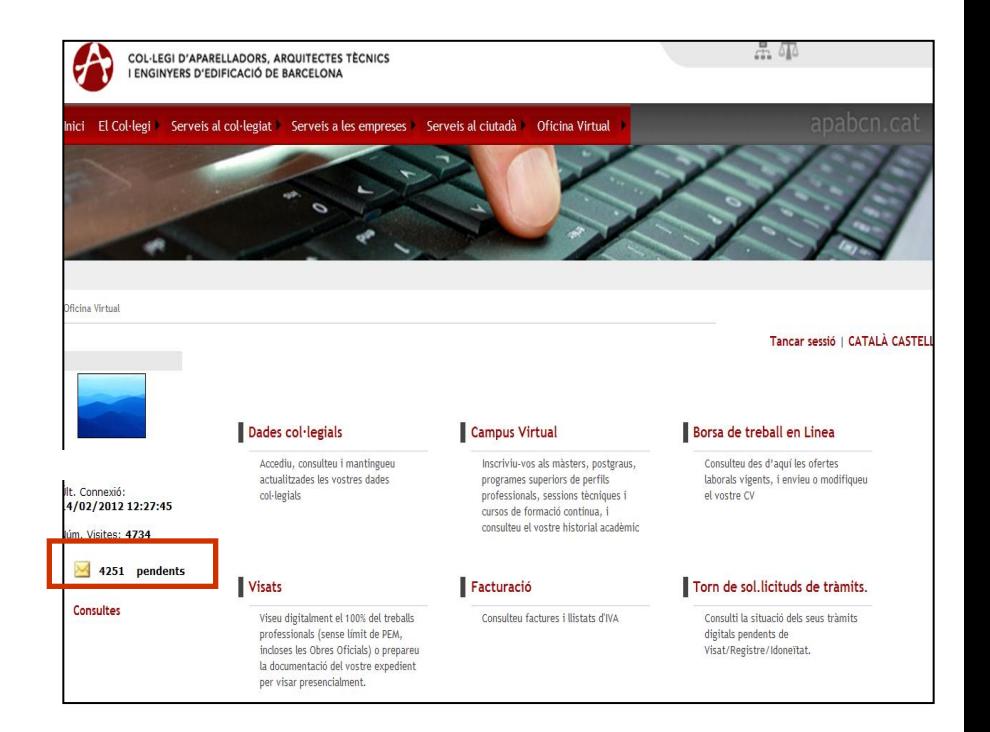

<span id="page-59-0"></span>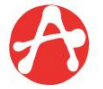

#### **Consultes**

Podeu enviar les consultes i els suggeriments que cregueu oportuns per a la millora de l'eina. Rebreu les respostes per correu electrònic.

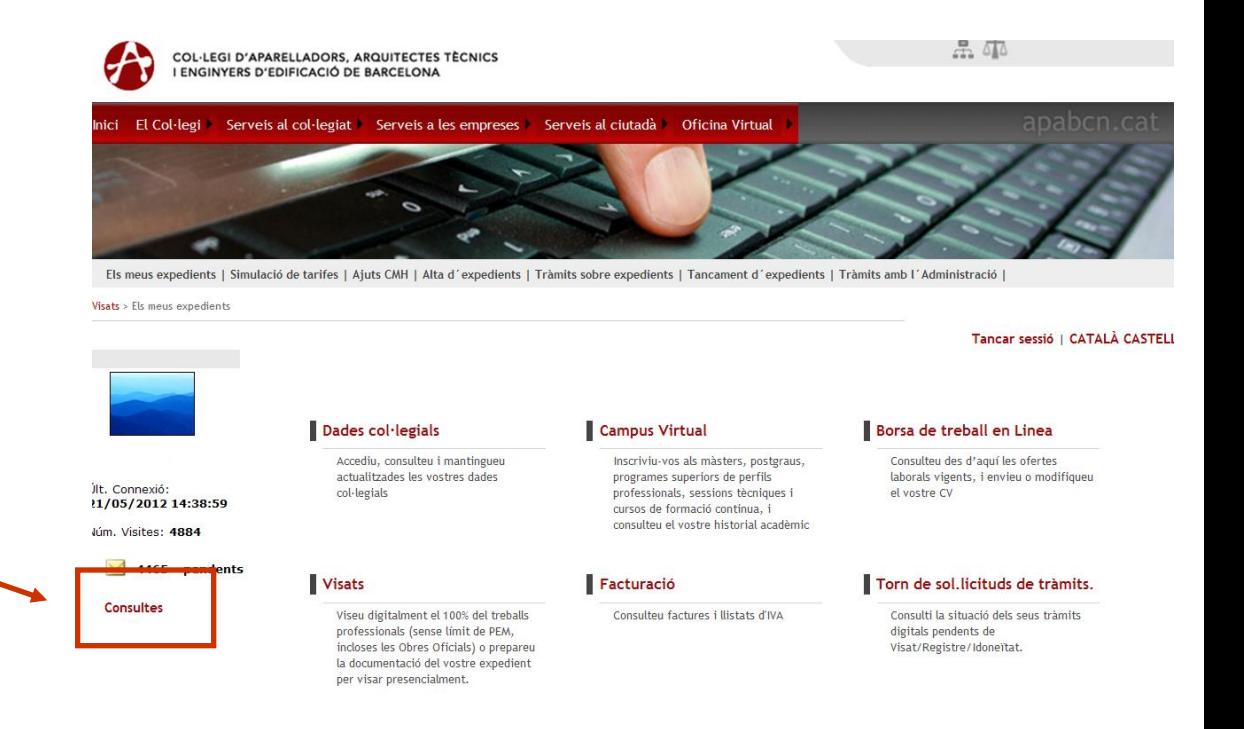

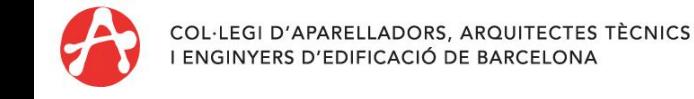

**Per a més informació, contacteu:**

**Per telèfon:** Tel. 93 240 20 60 (de dilluns a divendres de 9:00 a 17:00h · Divendres de 9:00 a 15:00)

**Per correu electrònic:** visatdigital@apabcn.cat

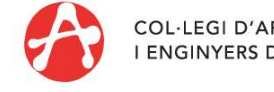